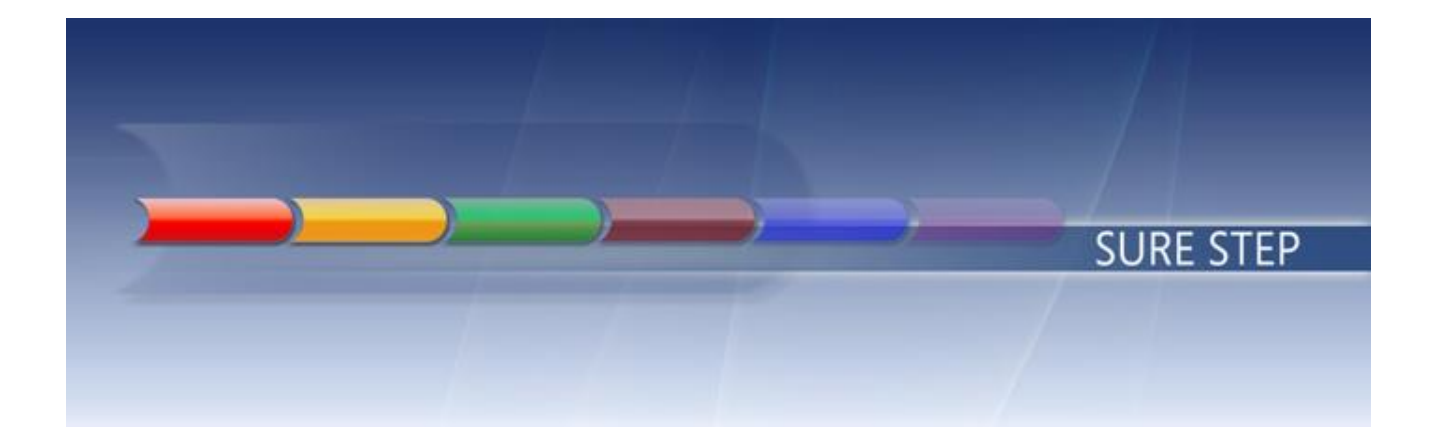

# **Microsoft Dynamics® 365 Training Manual – PAYROLL**

Prepared by:

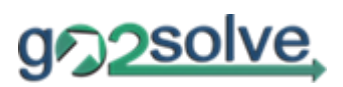

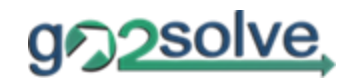

# **Table of Contents**

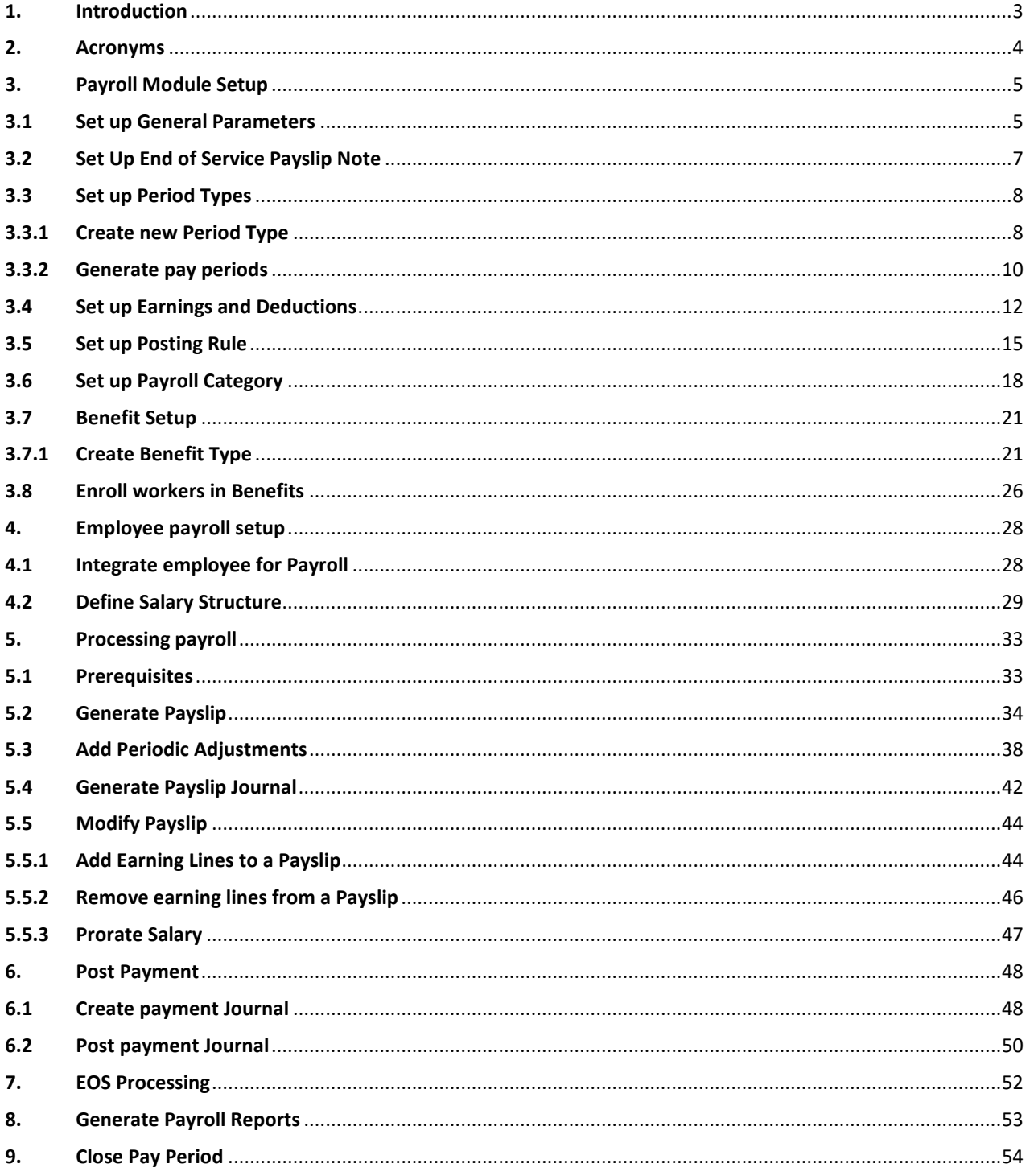

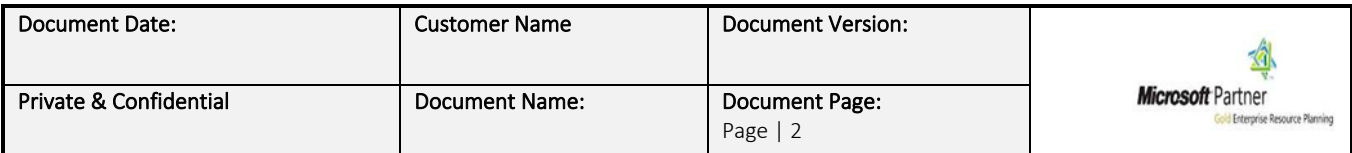

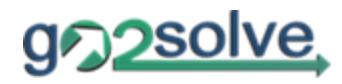

# **1. Introduction**

<span id="page-2-0"></span>This training manual is prepared based on designed solution. This document will provide step by step representation of the system.

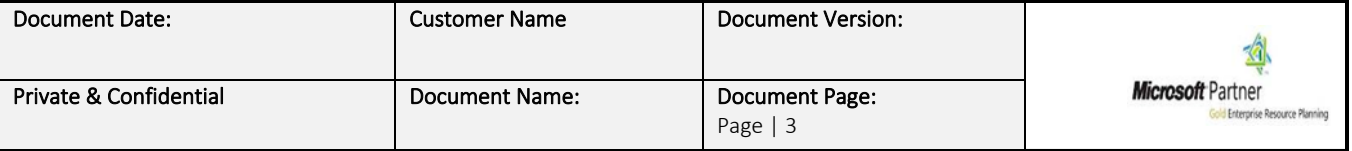

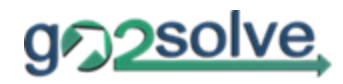

# **2. Acronyms**

<span id="page-3-0"></span>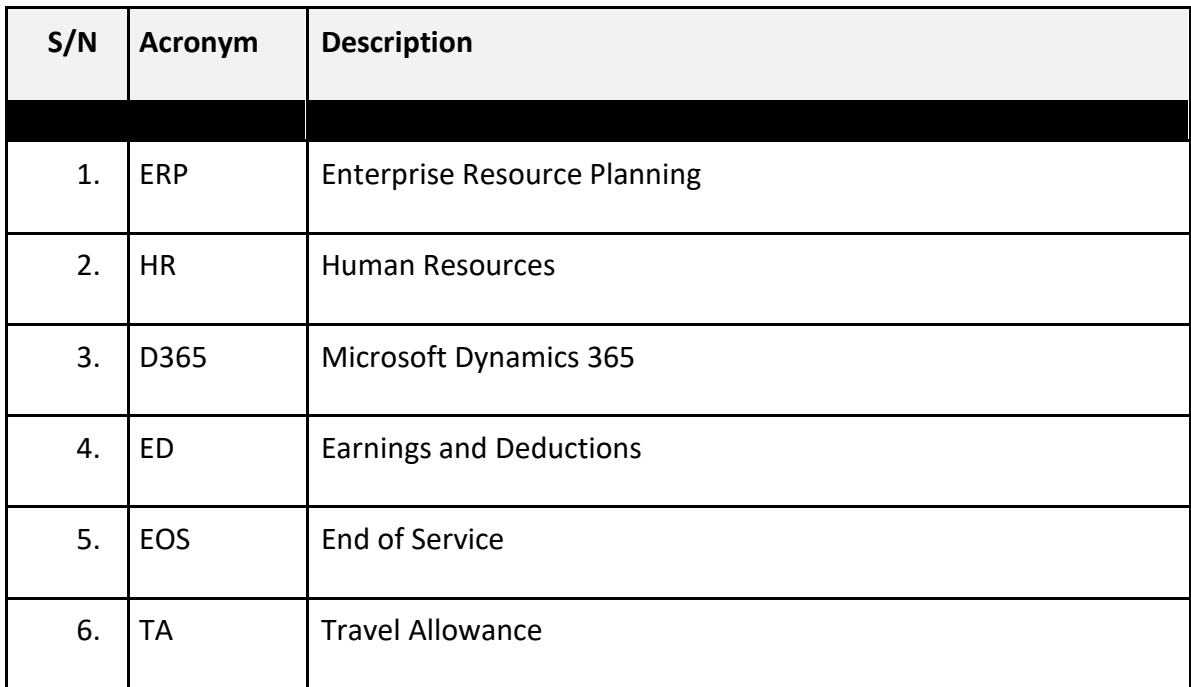

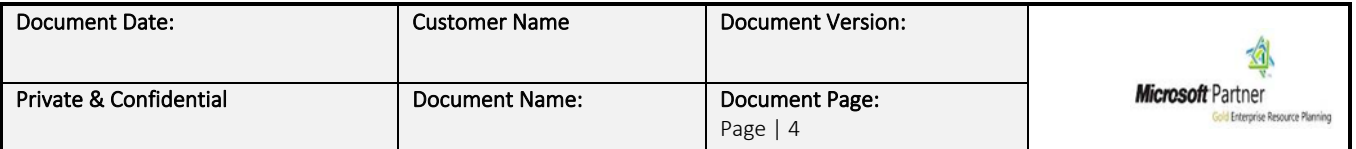

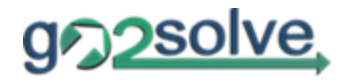

# <span id="page-4-1"></span><span id="page-4-0"></span>**3. Payroll Module Setup**

**3.1 Set up General Parameters**

1. Click **Go2pay > Setup > Parameters**.

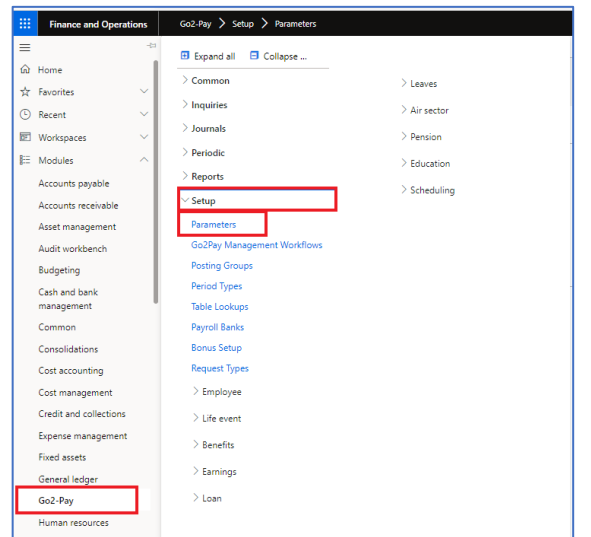

- 2. Click **General**.
- 3. In the **Currency** field, select the currency used for payroll.
- 4. In the **Journal Name** field, select the payroll journal to used.

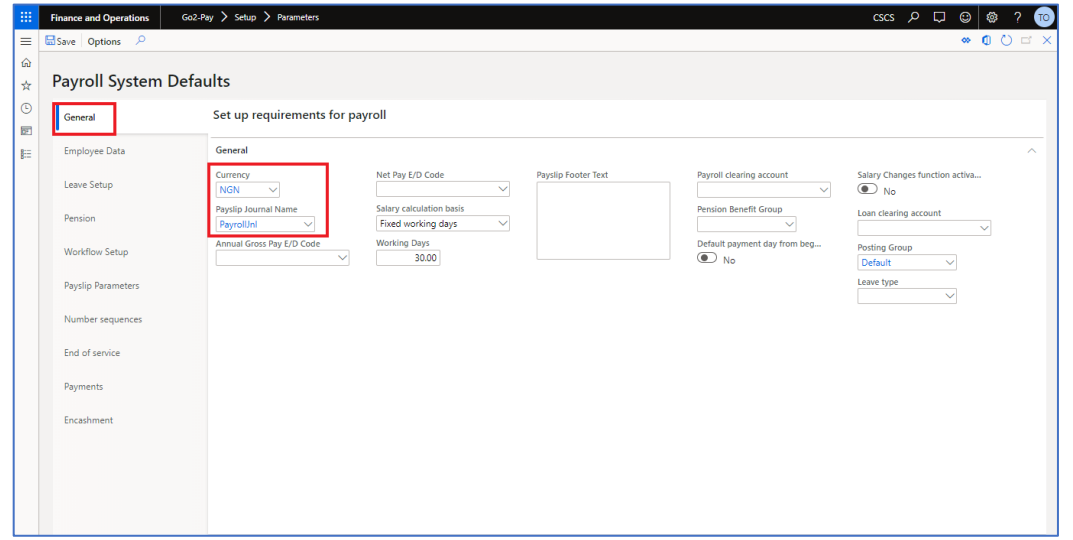

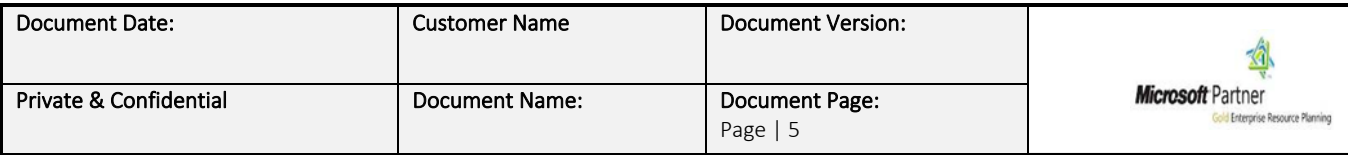

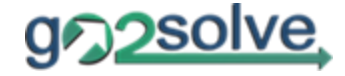

- 5. In the **Salary calculation basis** field, select:
	- a. **Fixed working days**  when the salary calculation is based on fixed working days regardless of which month.
	- b. **Calendar days**  when the salary calculation is based on calendar days. Which means salary will always be calculated based on the number of days of the specific month.
	- c. **Working days**  when the salary calculation is based on workings days specified by the company.
- 6. In the **Working days** field, specify the number of working days when the **Fixed calendar days** is selected.
- 7. In the **Payroll clearing account**, select the journal clearing to be use.
- 8. Set the **Salary Changes function activation** to "**Yes**", to activate salary action changes workflow.

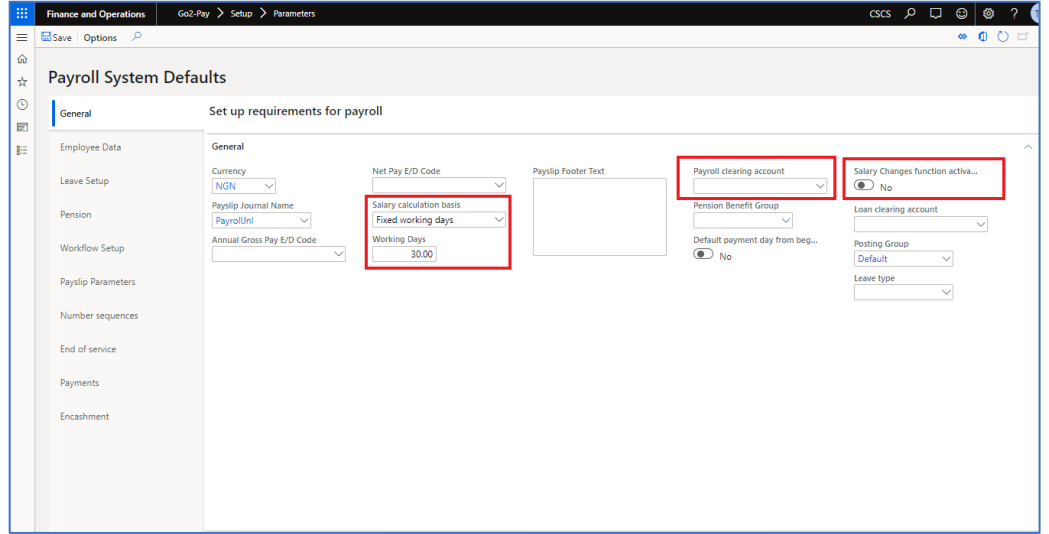

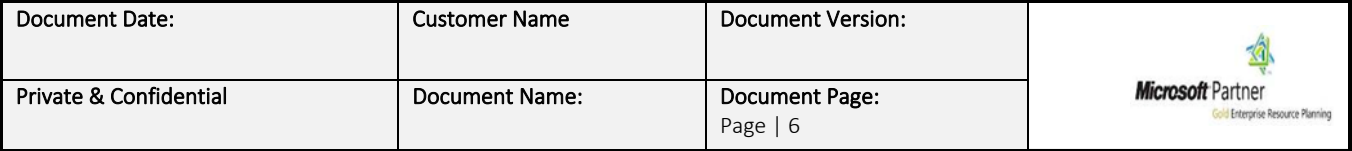

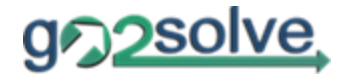

# <span id="page-6-0"></span>**3.2 Set Up End of Service Payslip Note**

- 1. Click **Go2pay > Setup > Parameters**.
- 2. Click **End of Service**.
- 3. In the **End of Service Payslip** field, enter the acknowledgement note you wanted to appear in the EOS payslip.

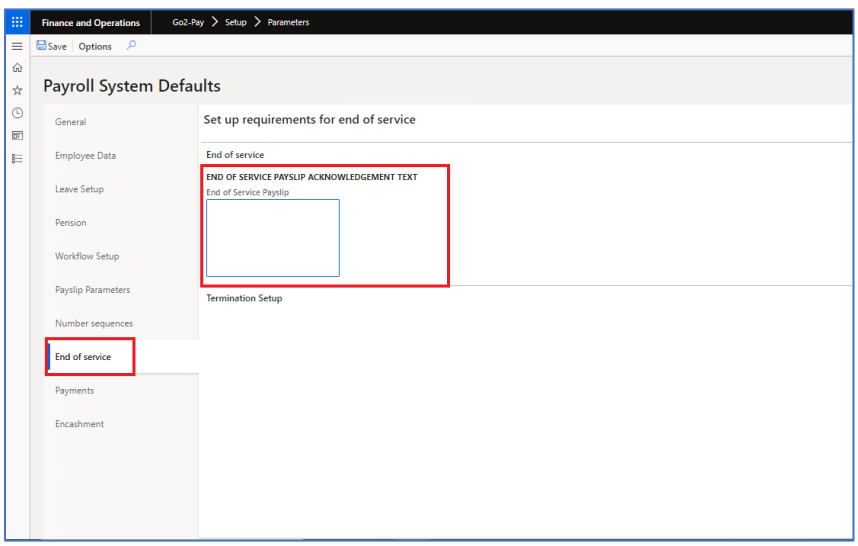

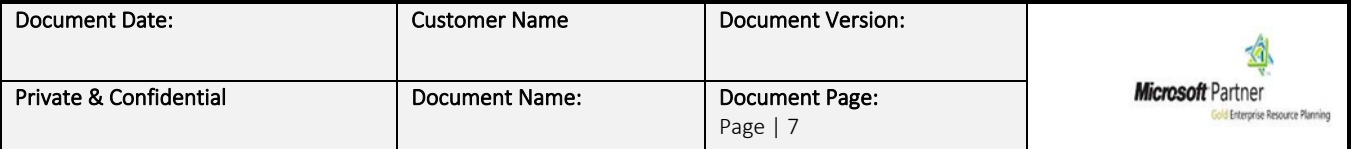

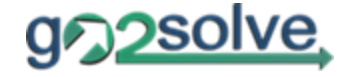

#### <span id="page-7-0"></span>**3.3 Set up Period Types**

Period Types are required to control how often and when workers are paid.

#### <span id="page-7-1"></span>**3.3.1 Create new Period Type**

A period type is used to specify the frequency of pay periods and the pay dates.

- 1. Click **Go2pay > Setup > Period Types**.
- 2. Click **New**.

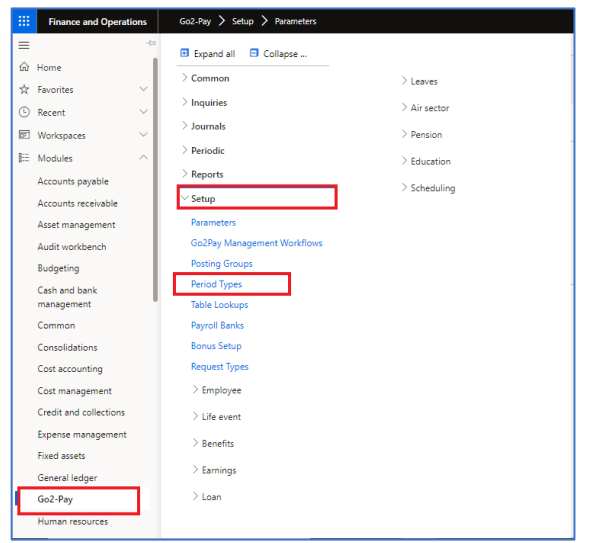

- 3. In the **Period Type ID field**, enter the name of the period type. For example, you might enter 'Monthly' for the monthly payroll processing.
- 4. In the **Deduct Loan** field, specify to allow loan deduction or not to be processed on this period type.
- 5. In the **Pay cycle frequency** field, select the frequency to associate with this period type. The following pay cycle frequencies are available: Daily, Weekly, Biweekly, Semi-monthly, Monthly, Quarterly, Semi-annually, Annually.

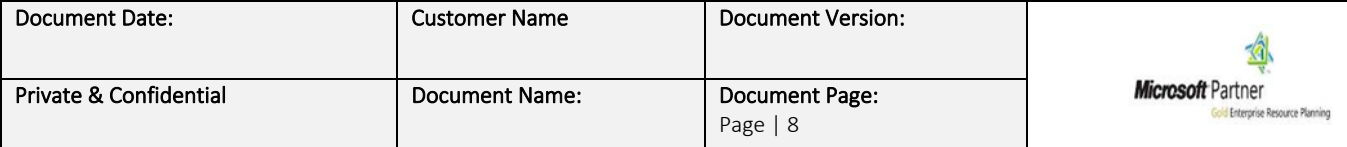

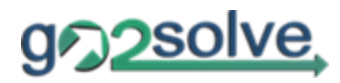

6. Generate Pay periods.

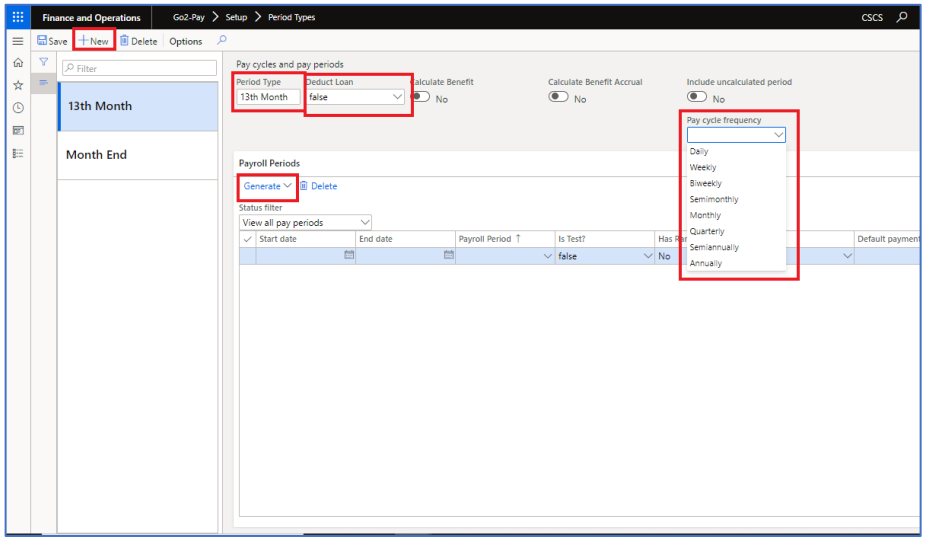

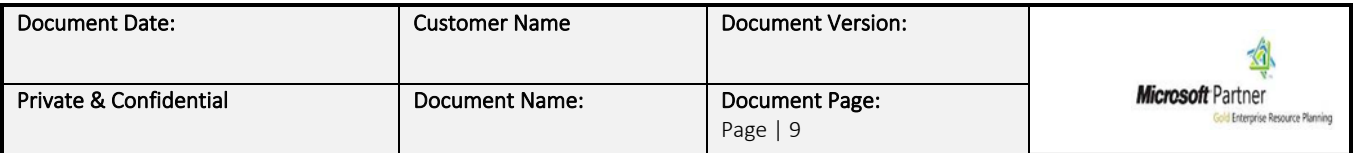

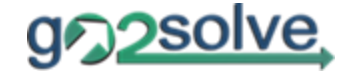

#### <span id="page-9-0"></span>**3.3.2 Generate pay periods**

You can generate any number of pay periods for each pay cycle. Most organizations generate pay periods for one year at a time.

Pay can only be processed for pay periods that are in the system. You should plan to generate new pay periods before you use all the existing pay periods. Many organizations do this when they prepare for a new fiscal year.

- 1. Click **Go2pay** > **Setup** > **Period Types**.
- 2. Select a pay period.
- 3. In the **Payroll Periods** FastTabs, click **Generate**.

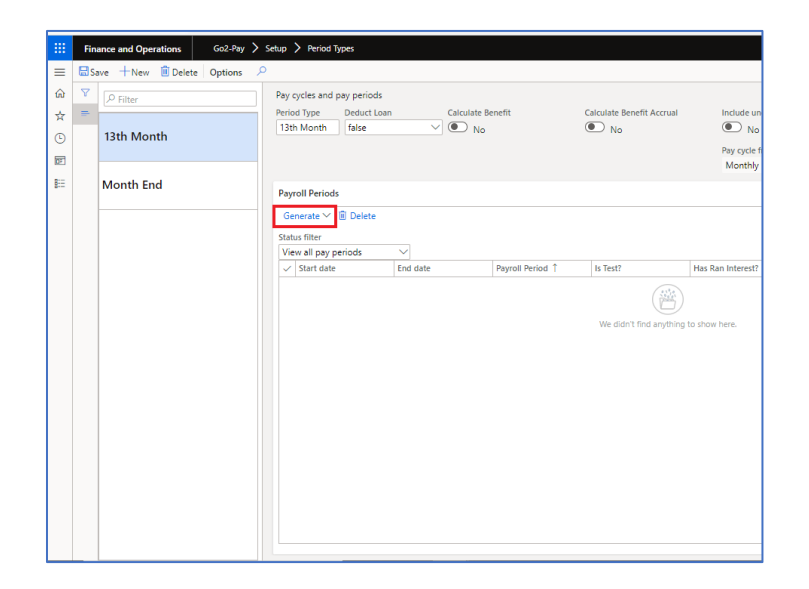

- 4. In the **Number of periods** field, enter the number of pay periods to generate. If the frequency is Monthly and you need to generate periods for one year, enter number 12.
- 5. The first time that you generate pay periods for a pay cycle, in the **First period start date** field, enter the date of the first day of the first pay period that you want to generate. This date is used to determine the first day of all periods that you generate for this pay cycle.

If you have already generated pay periods for this pay cycle, the **First period start date** is the first calendar day after the last day of the last existing pay period. It cannot be changed.

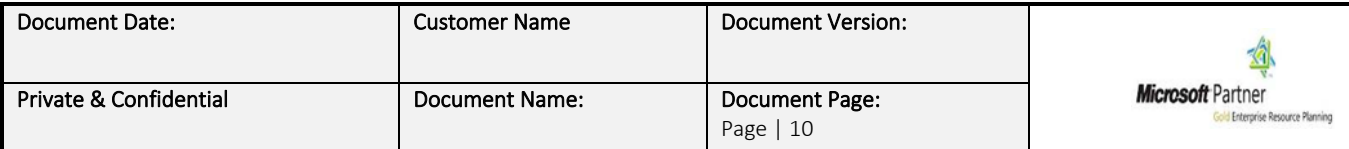

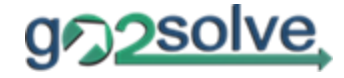

- 6. In the **First payment date** field, enter the pay date for the first pay period. This date is used to determine the default payment date for all pay periods that you generate for this pay cycle. For example, if this date occurs five days after the first period starting date, the default payment date will always occur five days after the pay period starting date for each pay period.
- 7. Click **Create**.

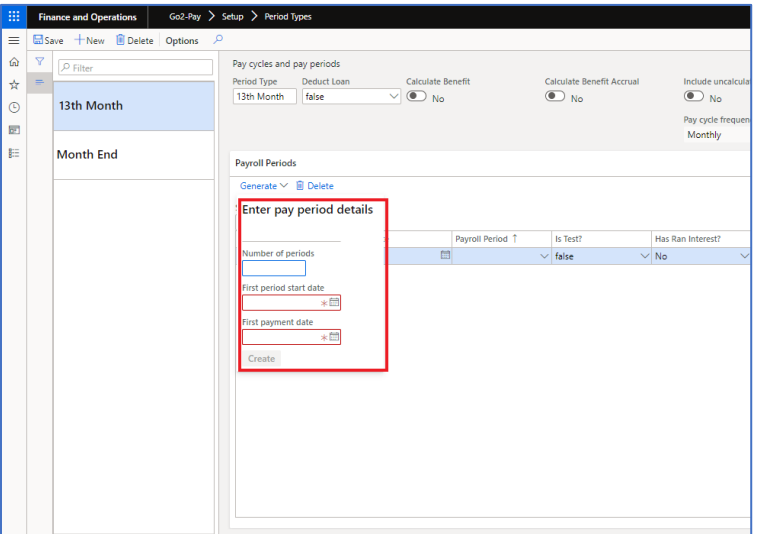

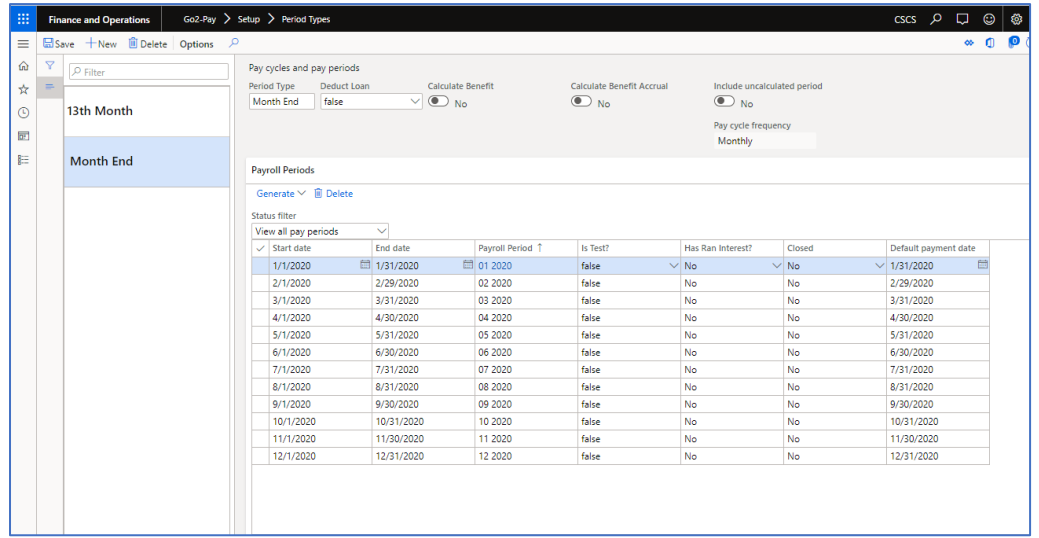

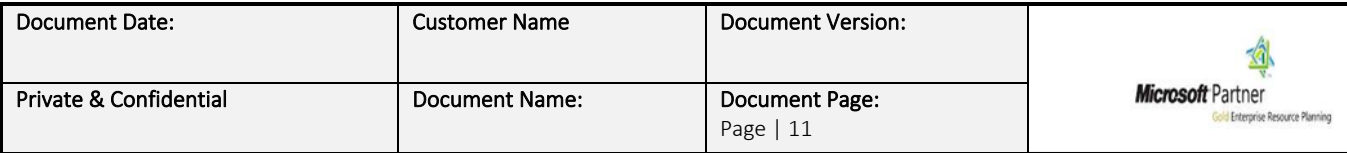

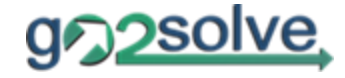

# <span id="page-11-0"></span>**3.4 Set up Earnings and Deductions**

Earnings are the base employer expense that is paid to the worker. Earning codes define the rules and calculation methods for a worker's earnings.

To create a new earning code:

1. Go to **Go2pay > Setup > Earnings > Earnings and Deductions.**

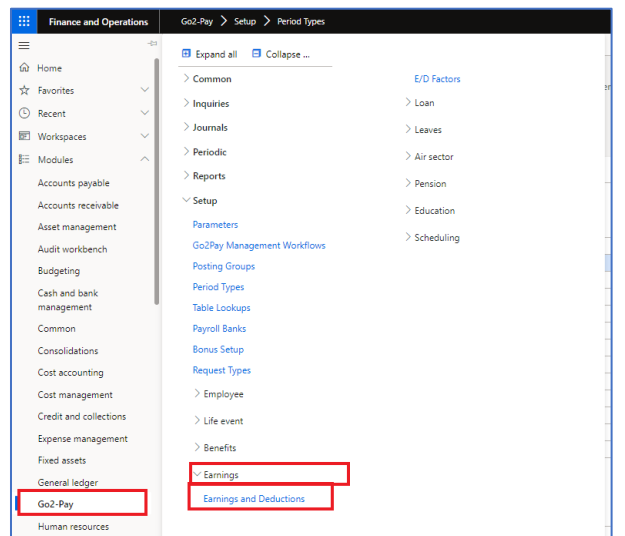

- 2. Click **New**.
- 3. In the **Earning code** and **Description** fields, enter the name and description of the earning or deduction code.

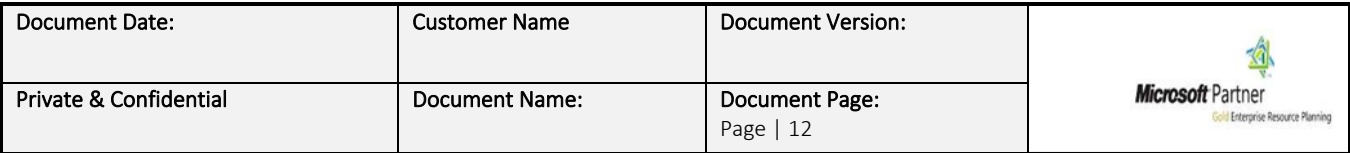

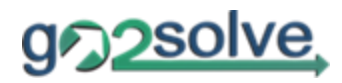

4. In the **Period Type** field, enter the period type where earning or deduction code to paid.

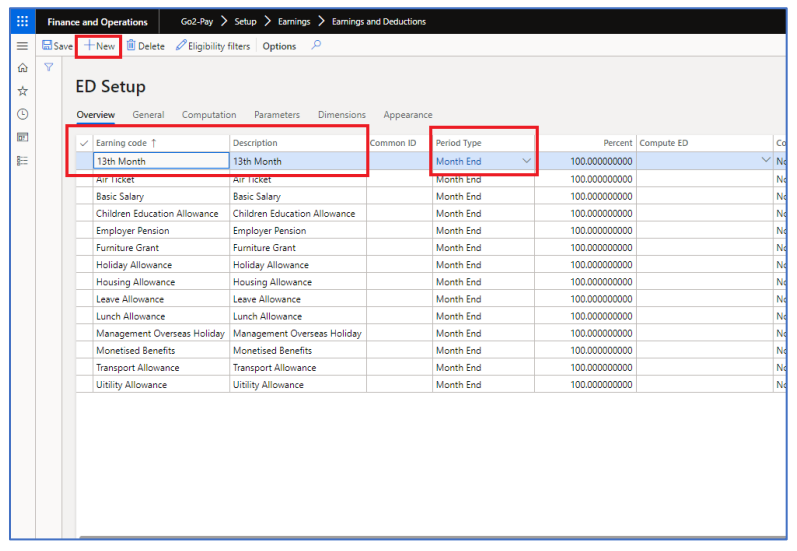

5. In the **General** tab, select if the earning code is a variable or loan.

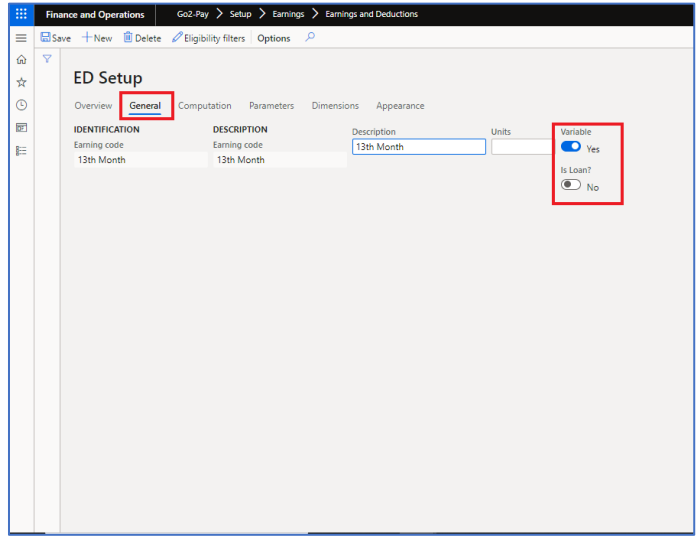

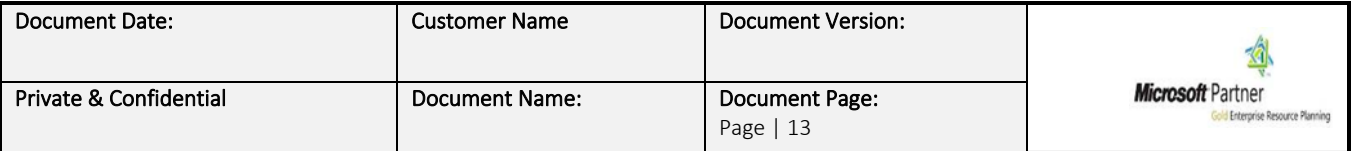

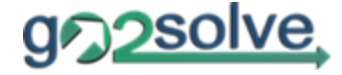

- 6. In the **Parameters** tab, select or enter additional ED code parameters for the following.
	- No. of days prorate field if the ED code is subject to proration.
	- Posting field select the journal posting method. Posting method available are, None, Debit only, Credit only, Both.

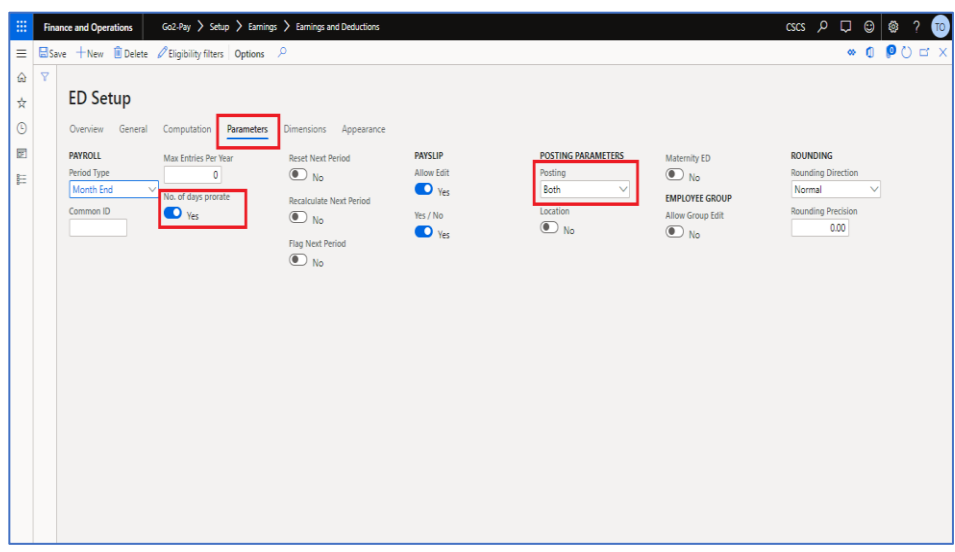

Note: Other fields available in the form are not GCC specific functionality.

7. The **Sorting order** field is always set to 0, unless the earning code is part of the 4 Master pay elements: BASIC, HRA, TPT and OTHERS. Please make sure that these 4 elements have display order information in the desired order and all other codes have value 0. The information in this field has an impact of the display of the earning codes in:

Payslip and Reports.

- 8. Click **Save**.
- 9. Once the ED code is created, it can be used in the payroll processing.

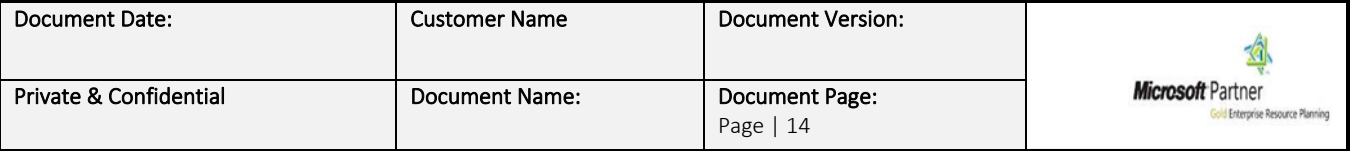

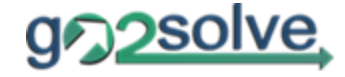

## <span id="page-14-0"></span>**3.5 Set up Posting Rule**

Posting Groups allows you to create set up how your posting will be grouped. You can create multiple posting groups and assign ED codes on it. An ED code can be assigned in different posting groups with different ledger account, depending on how you want to account or record your transactions on Finance.

Posting Groups are linked to employees. So, this allows you to be able to group the posting of expenses per employee group wise. For example, you have employees that uses different ledger account for recording of expenses.

**To set up Posting rules for earnings and deductions code.**

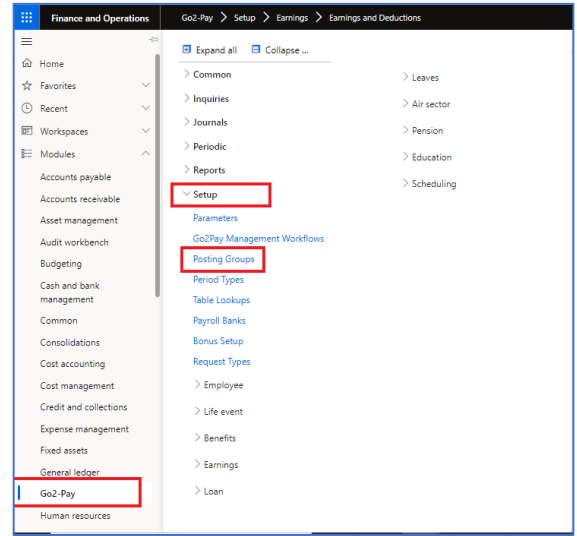

1. Go to **Go2pay > Setup > Posting Groups**.

2. Click **New** to create new Posting Group.

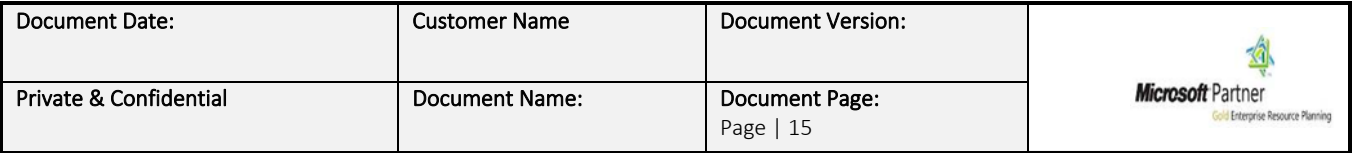

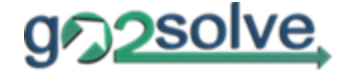

3. In the **Posting Group** and **Posting Group Name** fields, enter the posting group name and description.

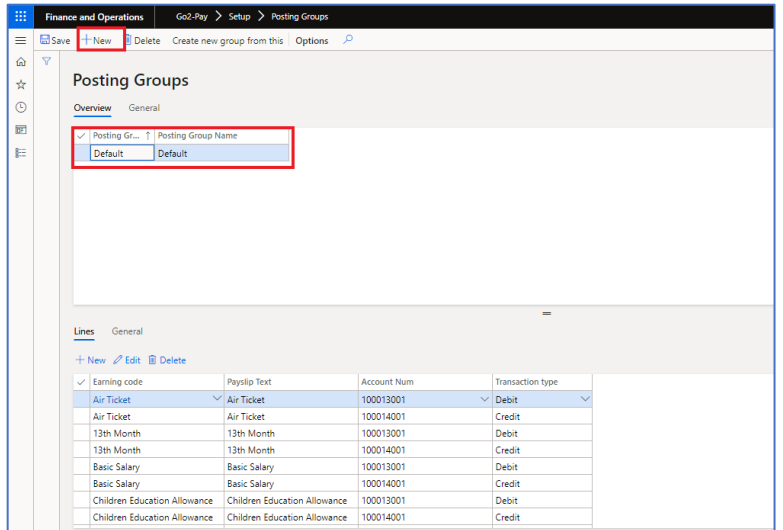

- 4. In the Lines tab, add the earning codes that will be under this posting group.
	- a. Click **New**, to add new record.
	- b. In the **Transaction type** field, select the journal entry posting effect of the ED (Debit or Credit).
	- c. In the **Earning codes** field, select the ED to be added in the group.
	- d. In the **Account Number**, select the GL account in which the transaction for this ED will be posted.

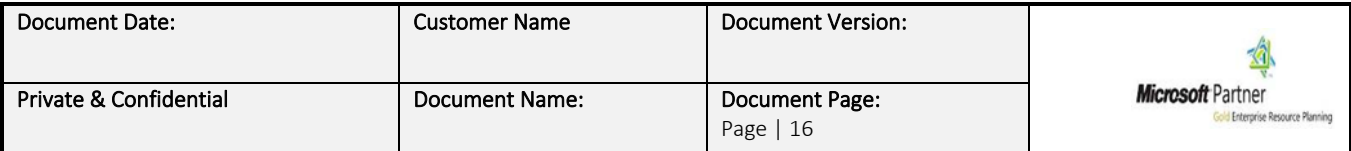

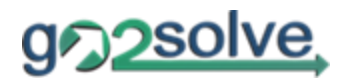

5. Click **Save**.

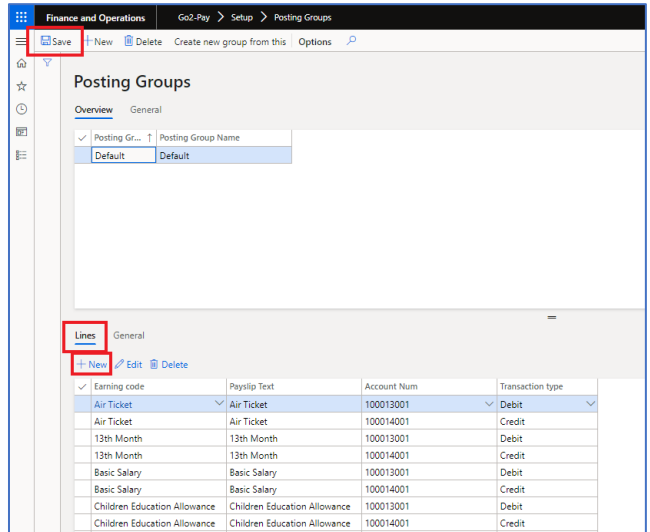

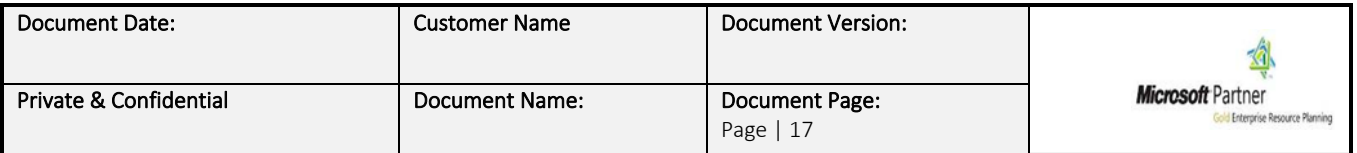

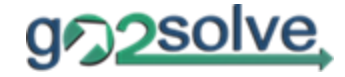

# <span id="page-17-0"></span>**3.6 Set up Payroll Category**

Use the Payroll Category to categorize the Pay elements per level or Grade

- **Finance and Operations** Go2-Pay > Setup > Posting Groups El Expand all El Collapse ...  $\hat{\omega}$  Home  $\frac{1}{2}$  Common **Nationality Groups**  $\overrightarrow{x}$  Favorites **Personal Contact Relation** nshin Tyner  $\frac{1}{2}$  Inquiries  $\odot$  Recent  $\geq$  Life event  $\geq$  Journals **II** Workspaces  $>$  Periodic  $\geq$  Benefits  $E =$  Modules Reports  $>$  Earnings Accounts payable Setup Accounts receivable  $\bar{\rangle}$  Loan Asset management  $\geq$  Leaves Go2Pay Management Workflo Audit workbench  $>$  Air sector Posting Groups Budgeting  $\bar{ }$  Pension Period Types Cash and bank hanagement  $\geq$  Education  $Common$  $>$  Scheduling Consolidations Cost accounting Request Types Cost management Credit and collections Expense management Personnel Categ Fixed assets **Update Employ** General ledger  $Go2-Pay$ Sponsor numbers setup
- 1. Go to **Go2pay > Setup > Employee > Payroll Category**.

- 2. Click **New** to create new Payroll Category.
- 3. In the **Payroll Category** and **Description** fields, enter the payroll category name and description.

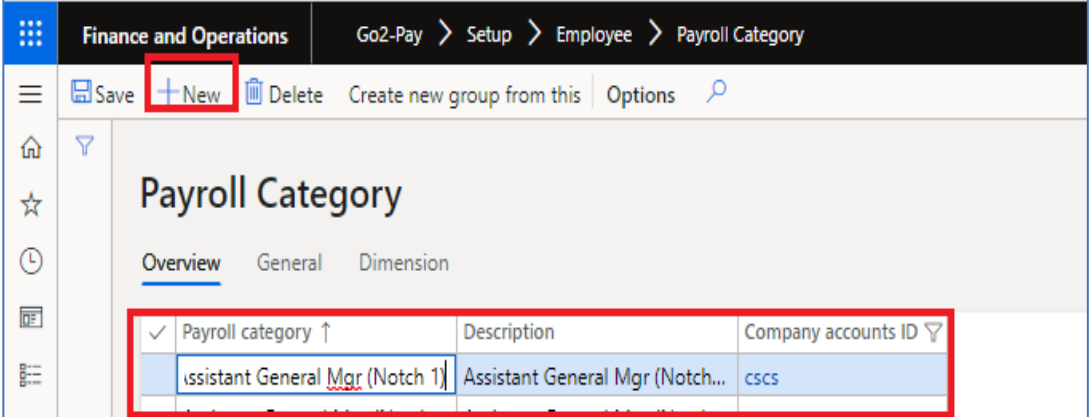

- 4. In the **ED Codes** tab, add the earning codes that will be under this Payroll Category.
	- a. Click **New** to add new ED code.

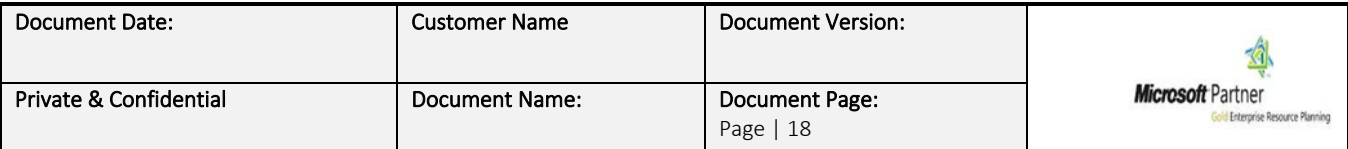

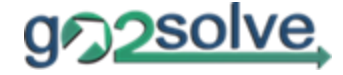

- b. In the **Effective and Expiration date** field, enter the date when the ED code will be effective and Expired.
- c. In the **Earning code** field, select the ED code to be added.
- d. Enter the **Min**, **Mid** and **Max** amount.
- e. Use the **Percent** field, if the ED code amount is based on a percentage of a certain ED. Keep the Min, Mid and Max amount field zero, as the system will automatically get the amount based on the percentage value of the specified ED.
- f. In the **Default Amount** field, select the default amount to be populated in the employee page. This amount serves as the rate reference. Default amount available are, Min Amount, Mid Amount, Max Amount and Percent.

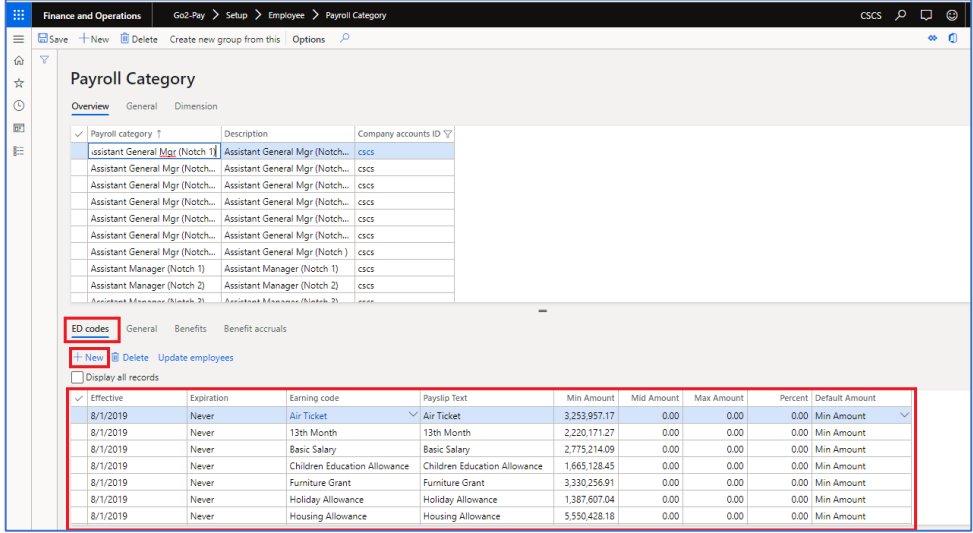

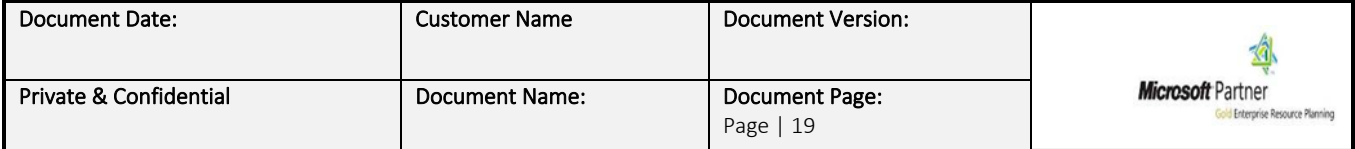

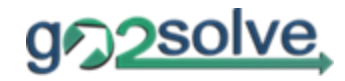

5. In the **Benefits** tab, add all the benefits to be included in this payroll category. When assigning this payroll category to employee.

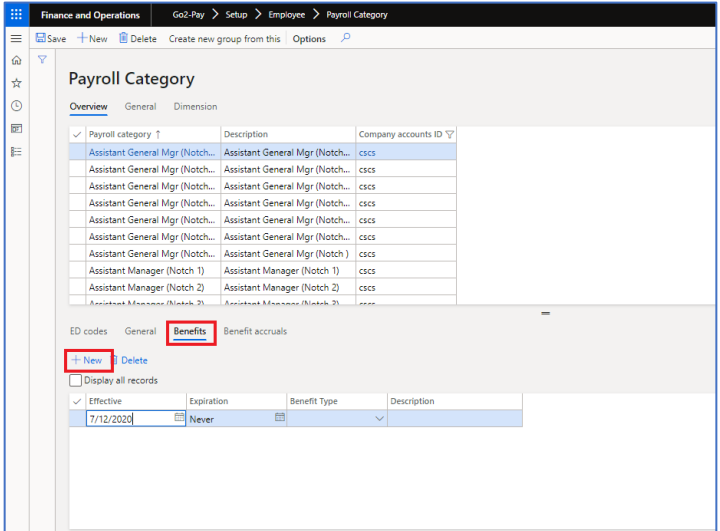

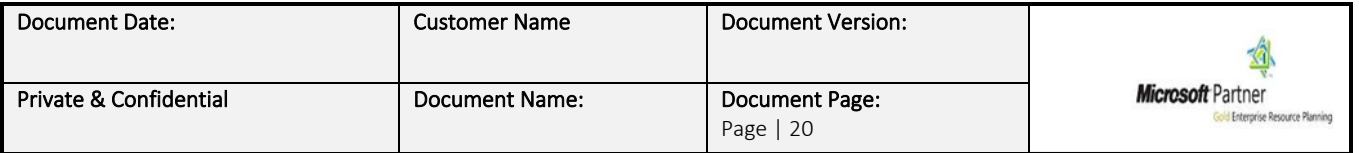

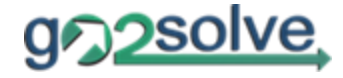

# <span id="page-20-0"></span>**3.7 Benefit Setup**

Before workers are enrolled in benefits, we must create the components of each benefit. The benefits default settings such as deduction rates and accounting details.

# <span id="page-20-1"></span>**3.7.1 Create Benefit Type**

To create new benefit type

1. Go to **Go2pay > Setup > Benefits > Benefit Type**.

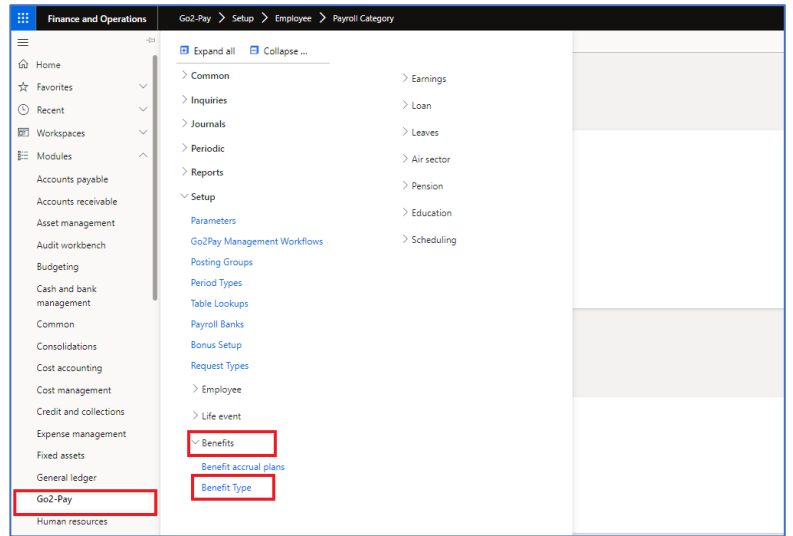

- 2. In the **Type** tab, click **New**.
- 3. In the **Benefit Type** and **Description** fields, enter a name and description.
- 4. In the **Payroll Impact** field, select the payroll impact if; Deduction or Contribution.

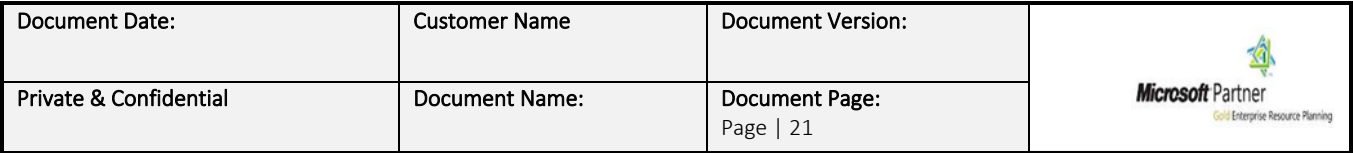

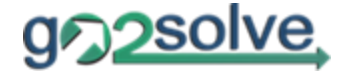

- 5. In the **Type** field, select the type of benefit you are creating.
	- Pension
	- Insurance
	- Others

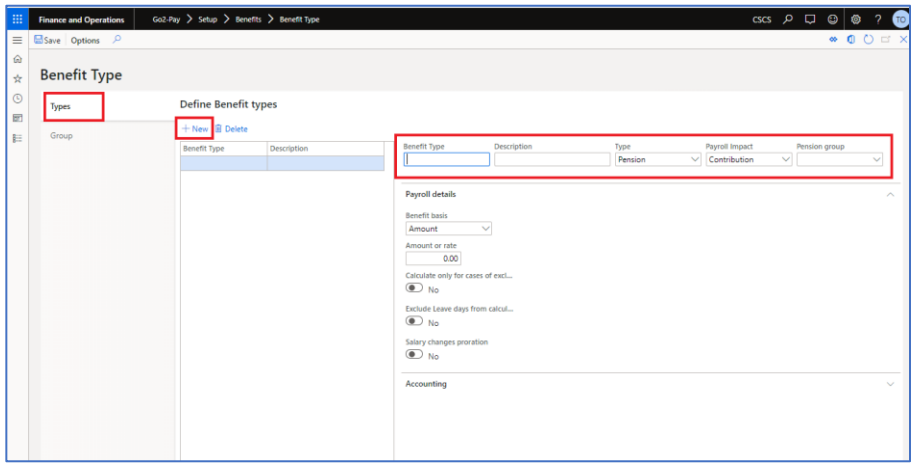

- 6. On the **Payroll Details** Fast Tabs, define the deduction and contribution amounts.
- 7. In the **Benefit basis** field, select the deduction and contribution is based on percentage or amount.
- 8. In the **Amount or rate** field, enter the amount or rate of the deduction and contribution.
- 9. The **Calculate only on cases of excluding Leaves** and **Exclude Leave days from calculation** button, allows you to exclude employee unpaid leave from deduction and contribution calculation.
- **Exclude Leave days from calculation** in case employee goes on unpaid leave, this functionality will compute benefit contribution only for working days.

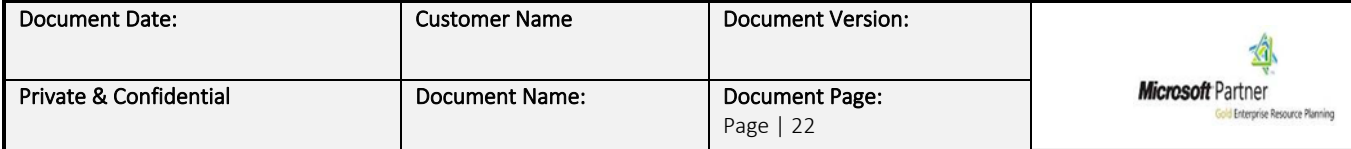

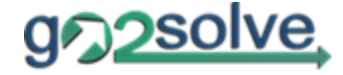

• **Calculate only on cases of excluding Leaves** – when a benefit type is set to Exclude leave days from calculation. This functionality will compute only the contribution for those days as part of employee deduction.

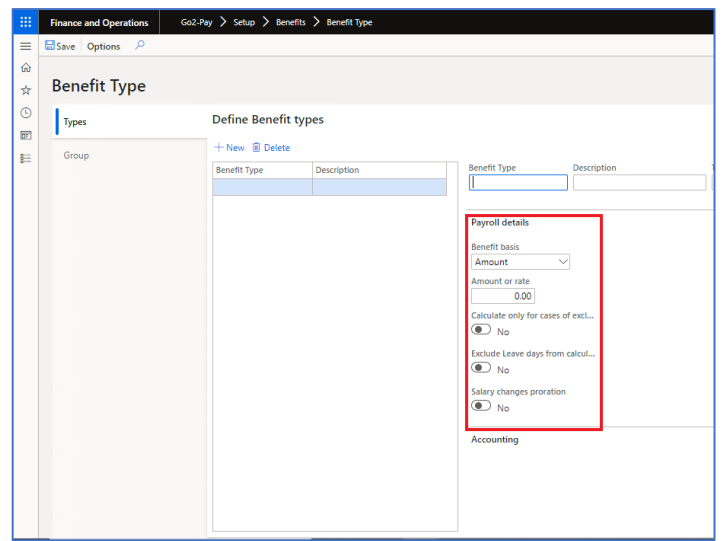

10. In the **Accounting** Tab, specify **Financial Dimensions** for which the benefit type will be posted if necessary.

11. In the **Debit Account** and **Credit Account** field, specify a debit and credit GL account for which the amount will be posted or recorded.

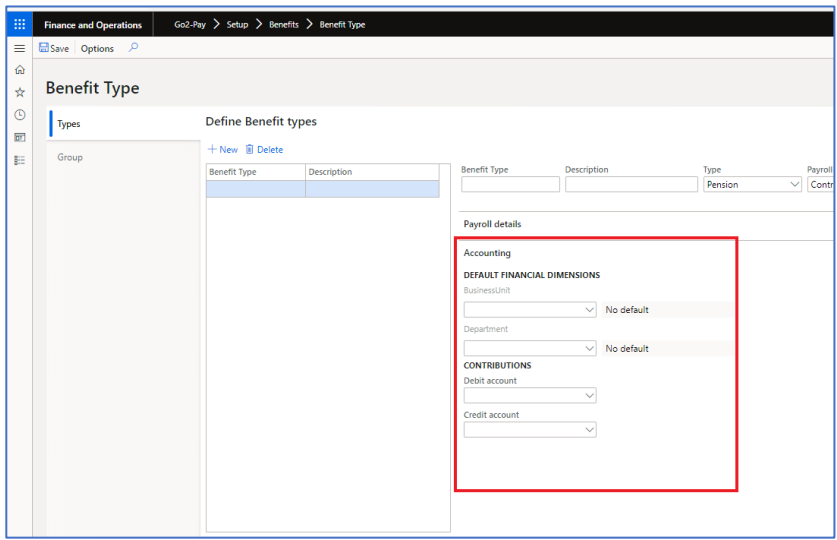

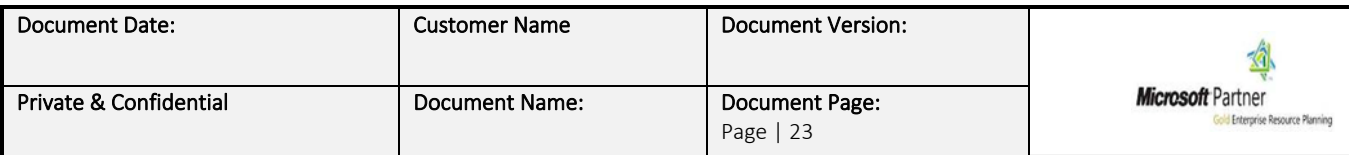

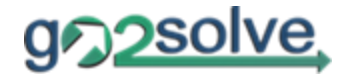

12. In the **Earning Basis** Tab, enter the ED codes that start the worker deduction and employer contribution.

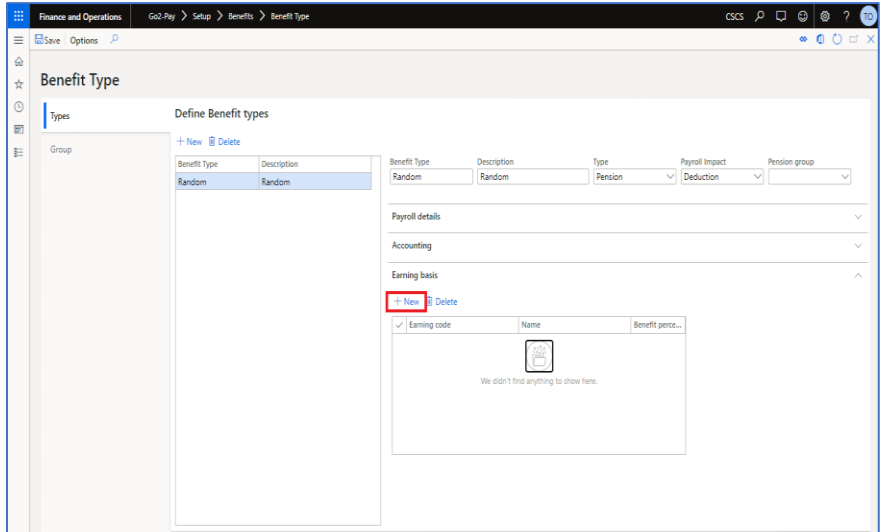

a. Click **New** to add.

- b. In the **Earning code** field, select the ED codes that going to the basis of deduction and contribution.
- c. In the **Benefit Percentage** field, enter the percentage value to be calculated against an ED code.

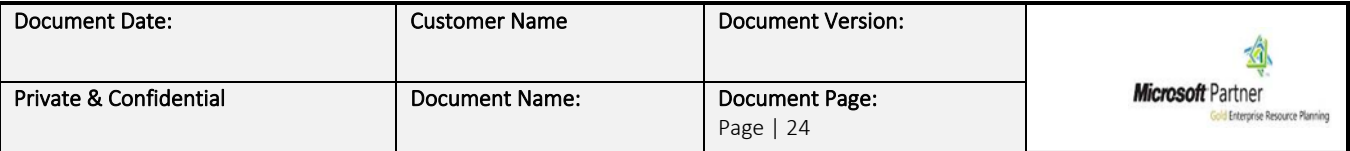

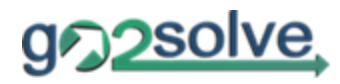

#### 13. Click **Save**.

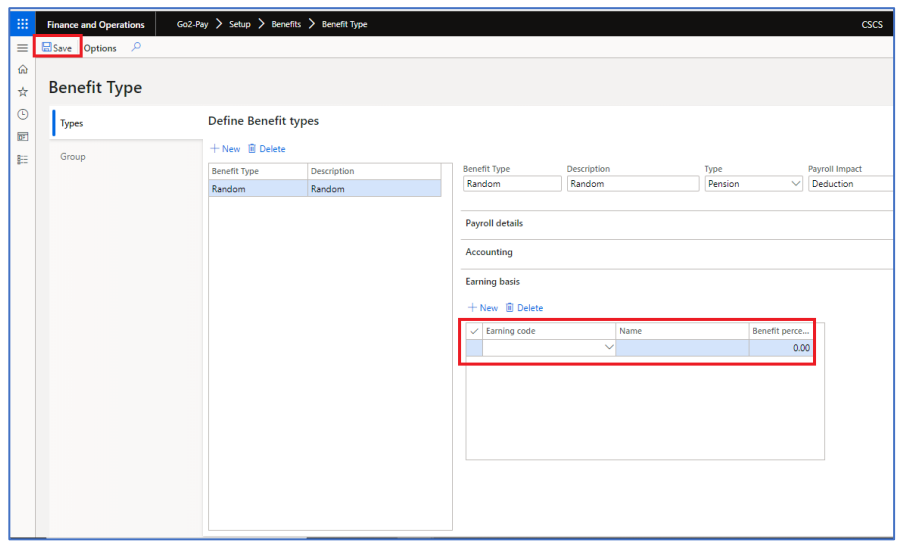

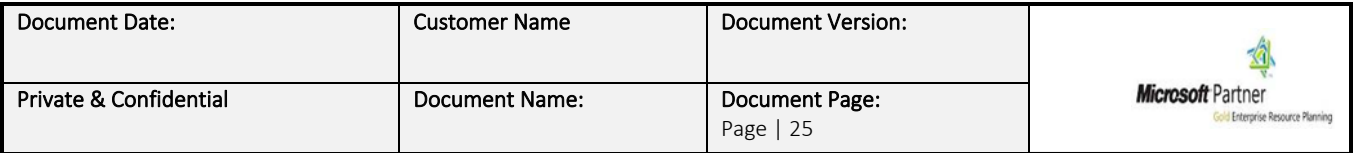

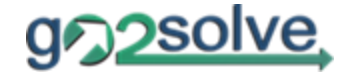

# <span id="page-25-0"></span>**3.8 Enroll workers in Benefits**

After benefits are created and added as options to the eligible workers, you can enroll the workers in the plans.

To enroll workers in Benefits

1. Go to **Go2pay > Common > Employees**.

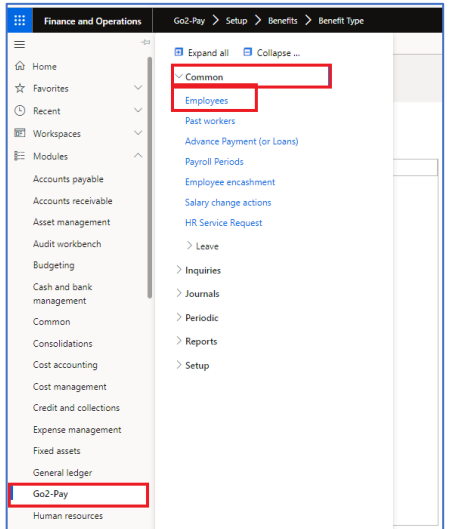

- 2. Select a worker.
- 3. Click **Benefits** tab.
- 4. Click **New** to add.

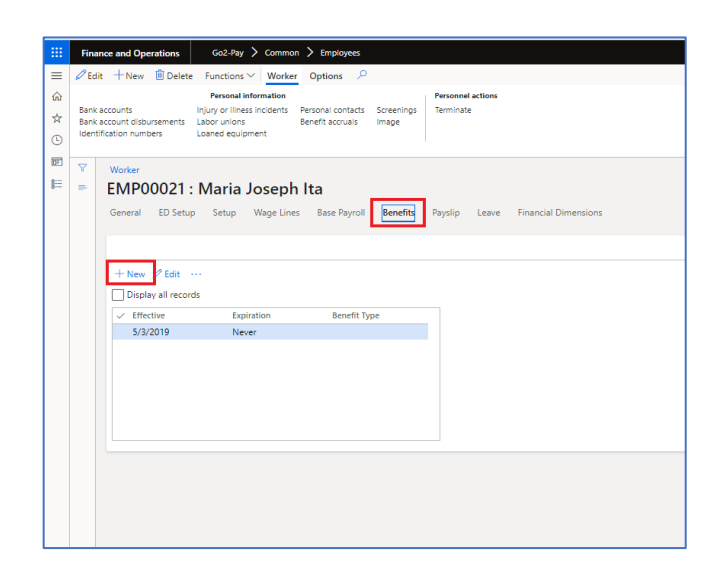

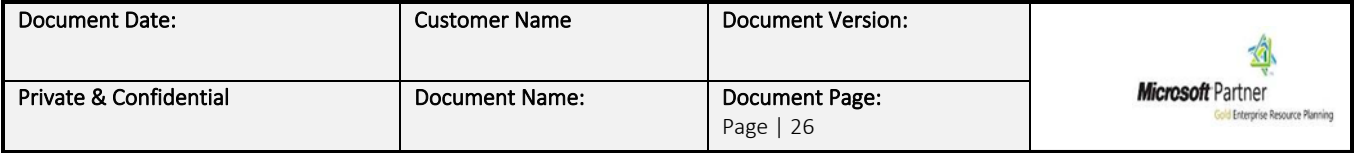

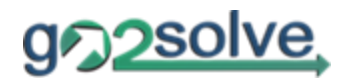

- 5. Enter the effective and expiration date of the benefit.
- 6. In the **Benefit Type** field, select the benefit type.
- 7. Click **Save**.

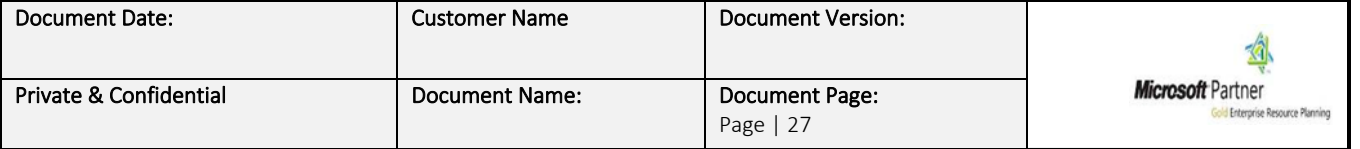

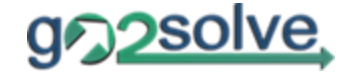

# <span id="page-27-0"></span>**4. Employee payroll setup**

Before processing the employee salary, you first need to define some payroll information on employee level also.

#### <span id="page-27-1"></span>**4.1 Integrate employee for Payroll**

For you to be able to process the employee payroll, you need to integrate employee to payroll. Otherwise, employee salary will not be processed.

To integrate employee for payroll processing

#### 1. Go to **Go2pay > Common > Employees**.

- 2. Select an employee and check the **Payroll integration** check box.
- 3. Or, click to **Functions**, and then, click **Integrate** to integrate multiple or all employees.

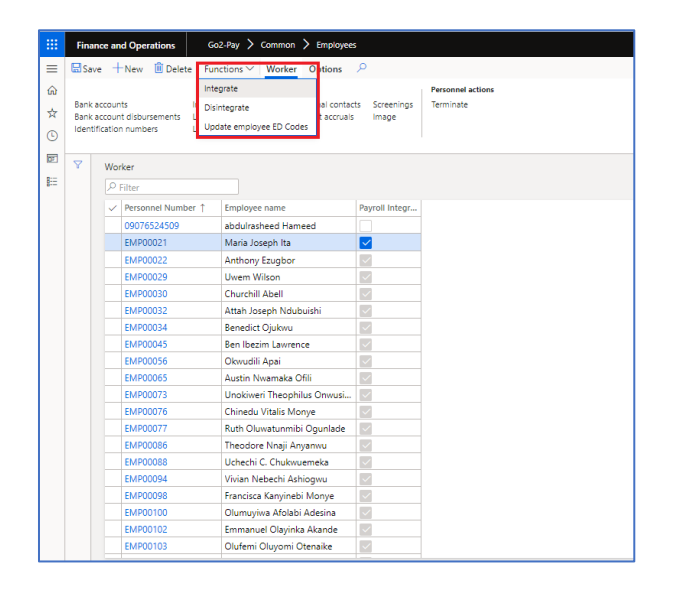

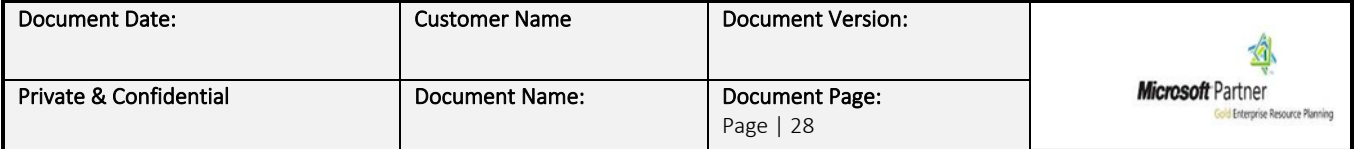

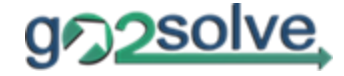

#### <span id="page-28-0"></span>**4.2 Define Salary Structure**

The salary structure of each employee is defined in the following steps:

- 1. Define the employee **Wage Line**.
	- a. Go to **Go2pay > Common > Employees**.
	- b. Select an Employee.
	- c. On the employee page, click to **Wage Lines** tab.
	- d. Click **New**, to add wage line.

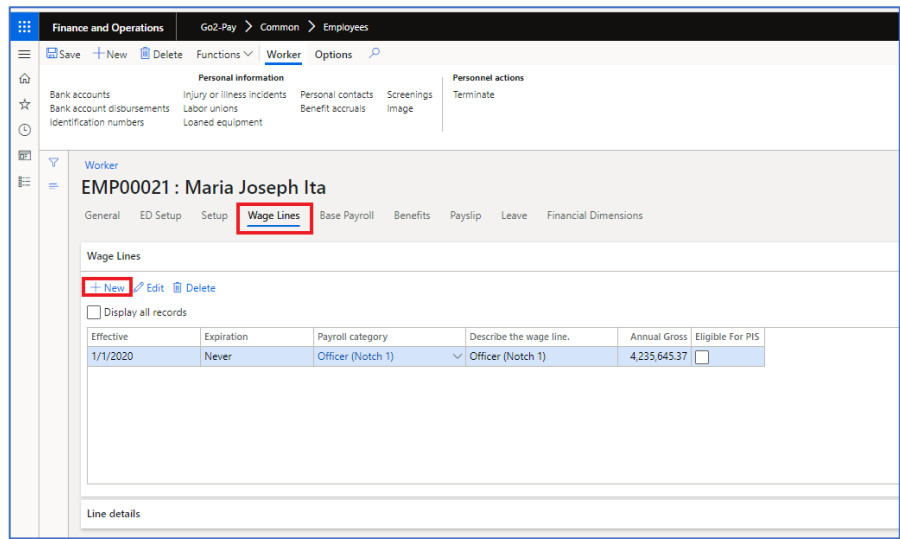

Note: When you open the form, the system will show only the active wage lines. Click the **Display records** check box to see all wage lines.

- e. On the **Line details** tab, in the **Effective** and **Expiration** field, enter the start and end date of the wage line. Default end date is set to "Never".
- f. You can enter a brief description on the **Describe the wage line** field.
- g. In the Reason Code field, select the reason code.
- h. In the **Payroll Category** field, select the payroll category to where the employee is under.

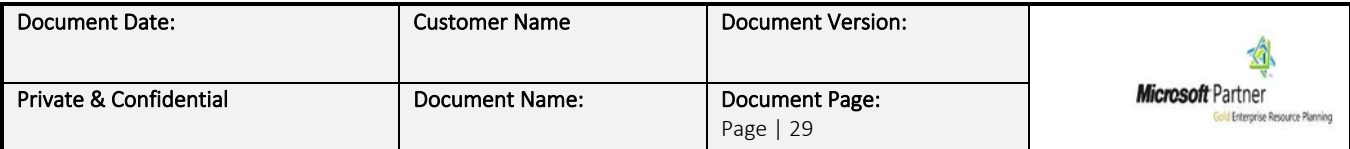

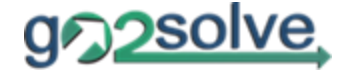

i. When you select the Payroll category, select the following the actions you want the system to do.

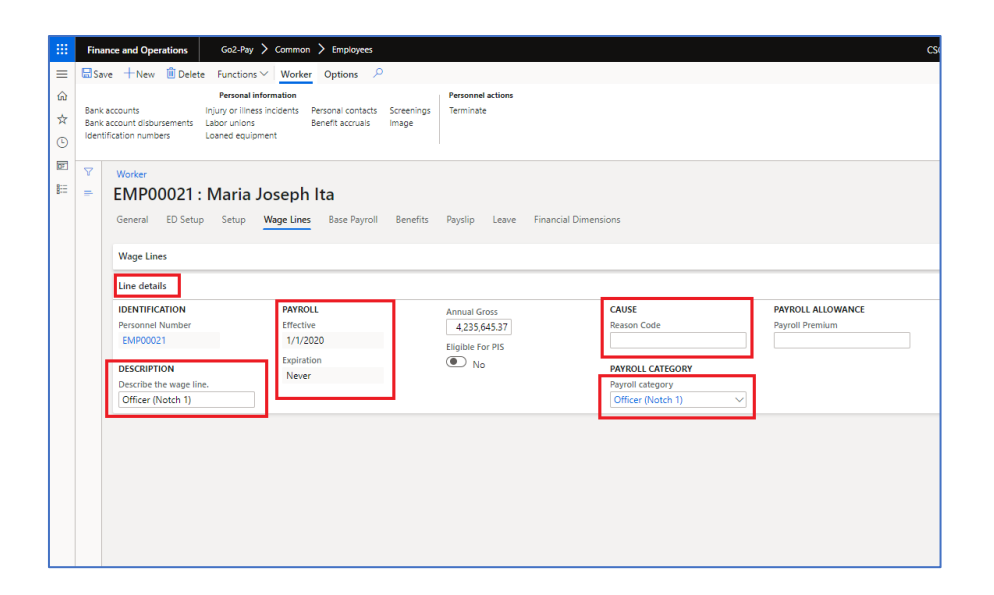

- **Override all from payroll category**  overwrites all existing employee salary structure with the current changes.
- **Add new elements only to existing employee structure**  only adds only the changes made to the current salary elements.
- **Add new elements and update existing elements of employee structure** – add new element and update changes to the current salary structure.

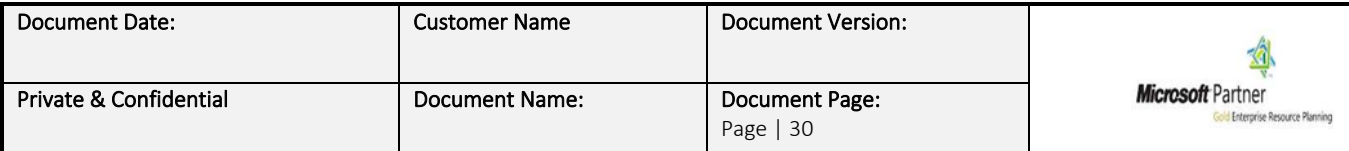

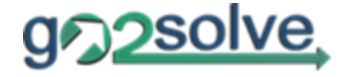

j. Click **OK**.

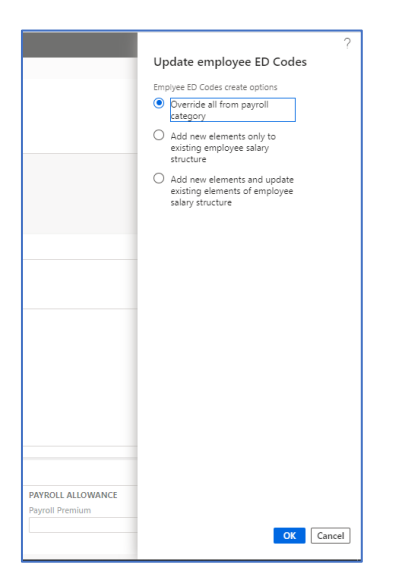

- 2. Define employee pay elements.
	- a. Click to **ED Setup** Tab.

System will bring all the pay elements set up on a Payroll Category to this form. From here, you can modify the amount, add or remove earnings to be given to an employee.

b. The **Effective** and **Expiration** date will automatically come from the effective date specified on wage line.

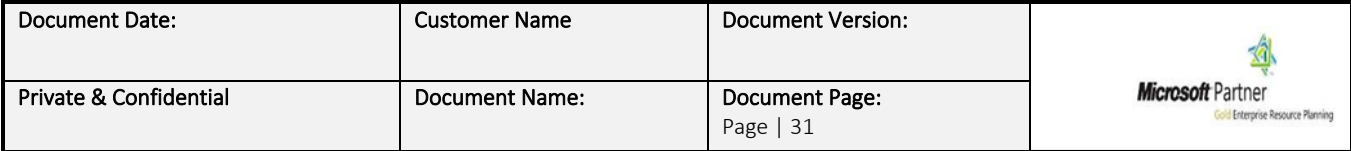

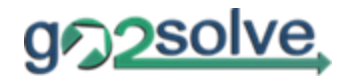

c. In the **Amount** field, a default amount will be displayed. Edit the amount if necessary.

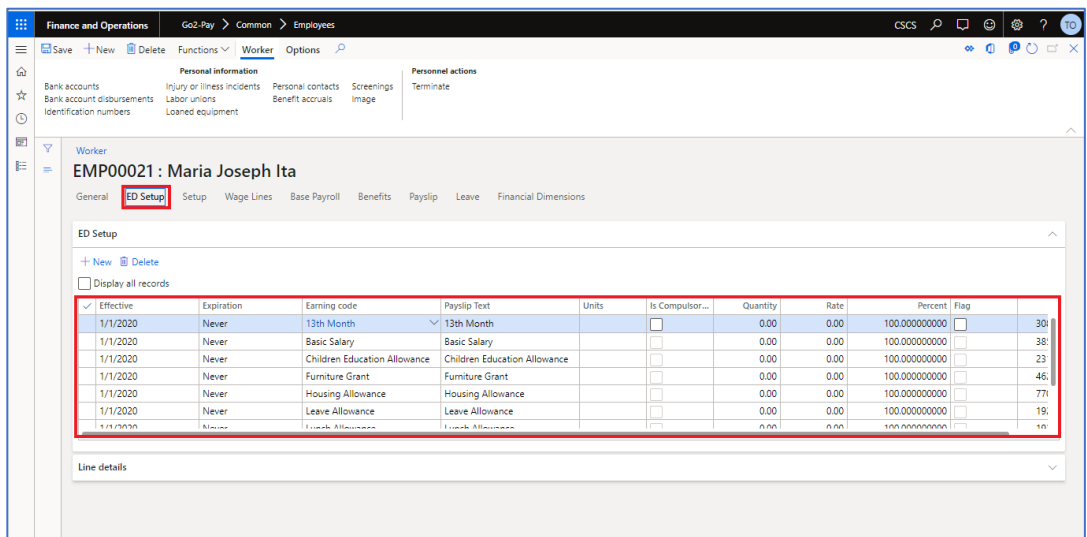

Note: When you open the form, the system will show only the active pay elements. Click the **Display records** check box to see all.

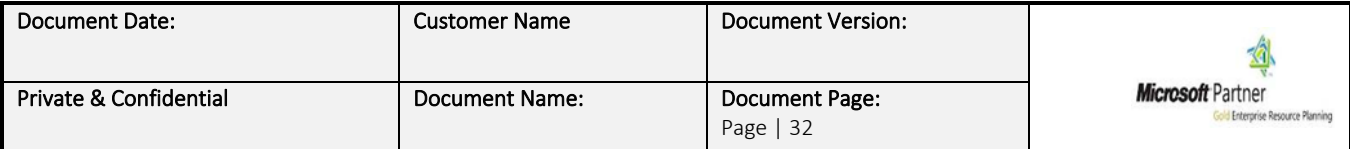

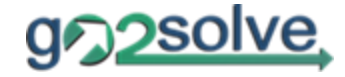

# <span id="page-32-0"></span>**5. Processing payroll**

#### <span id="page-32-1"></span>**5.1 Prerequisites**

Before you can generate earnings for a worker, there is some required information that must be set up in the payroll system.

- 1. Set up the number sequence in the **Payroll parameters** form. This is already part of the initial configuration.
- 2. Refer to Sections: Employee setup to make sure all needed info is entered.
- 3. Make sure you're logged in on the legal entity for which you're about to process payroll.

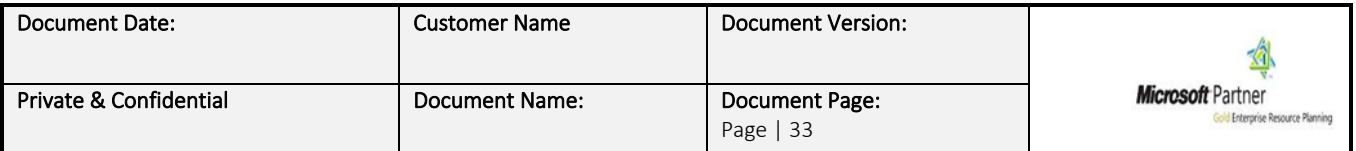

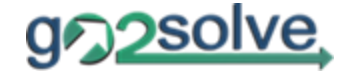

#### <span id="page-33-0"></span>**5.2 Generate Payslip**

Earnings that are generated automatically use settings for the ED codes to identify the pay cycle, and the recurring earnings defined as a salary on the employee detail page.

When you generate worker earnings, you only designate the **Period Type** and **Payroll Period** to use. You do not specify the type of earning to generate. In other words, recurring earnings, salary, leave are all created in the same process.

To generate payroll for only a specific employee, in the **Records to include** tab, select the employee you want to generate payslip. If for all, leave the field empty.

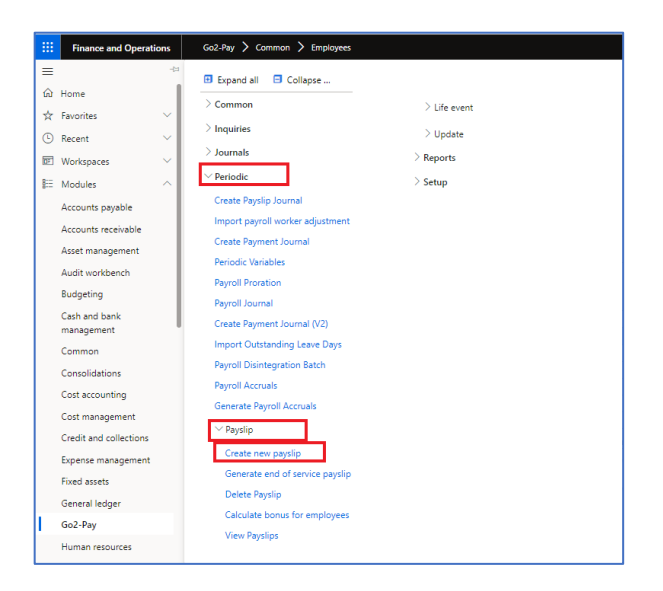

1. Navigate to **Go2pay > Periodic > Payslip > Create new payslip**.

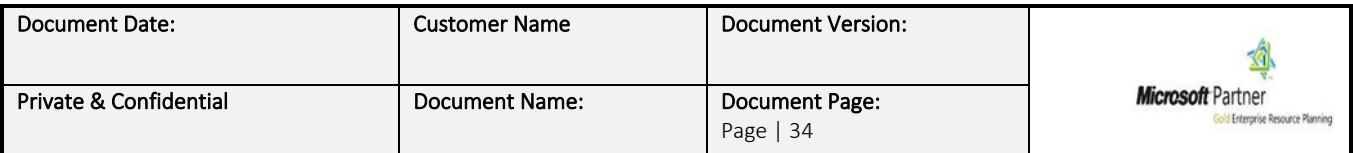

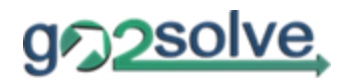

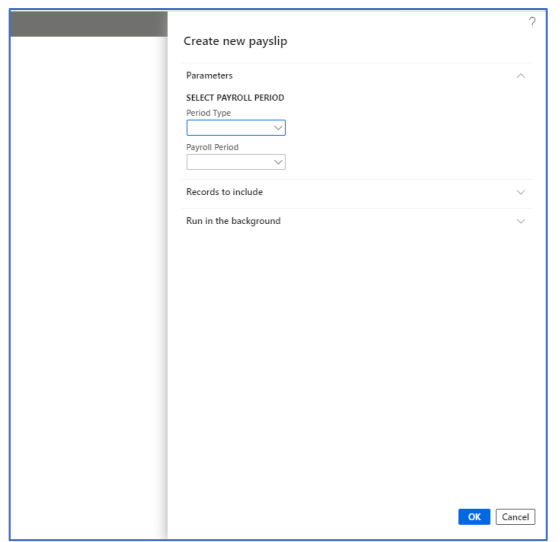

# 2. Select Period Type

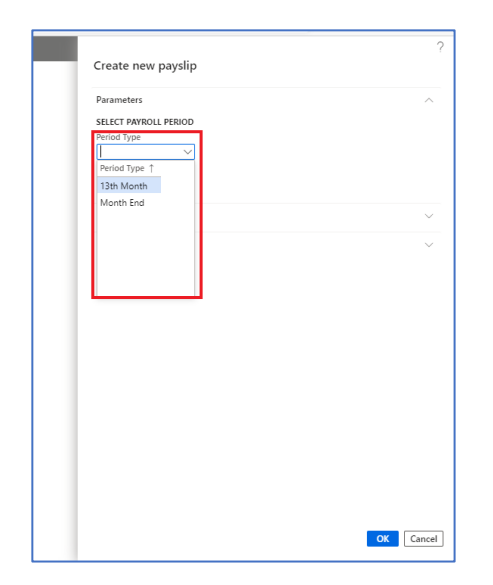

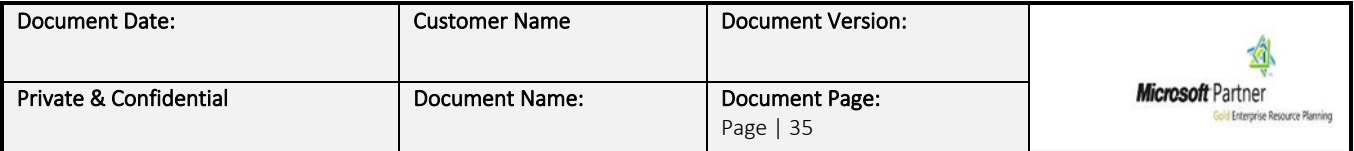

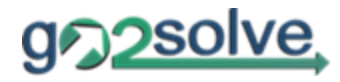

#### 3. Select Payroll Period

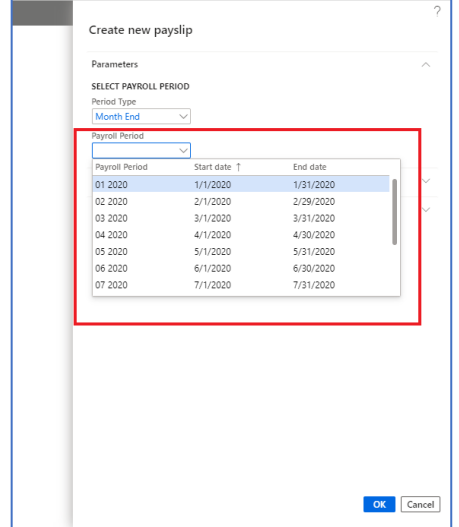

4. Click **Ok.**

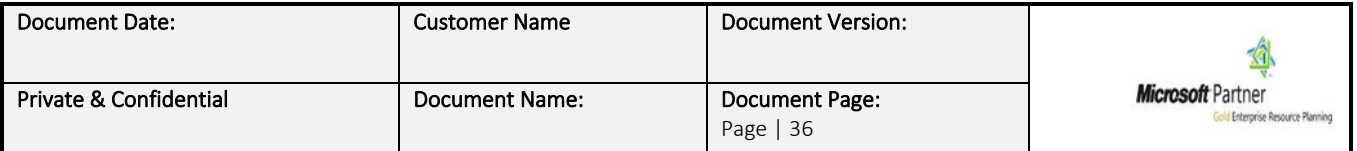

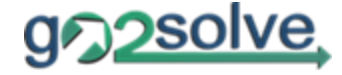

To view the employee payslip that were created or updated, open the **Employee Payslips** list page.

1. Navigate to: **Go2pay > Inquiries > Employee Payslips.**

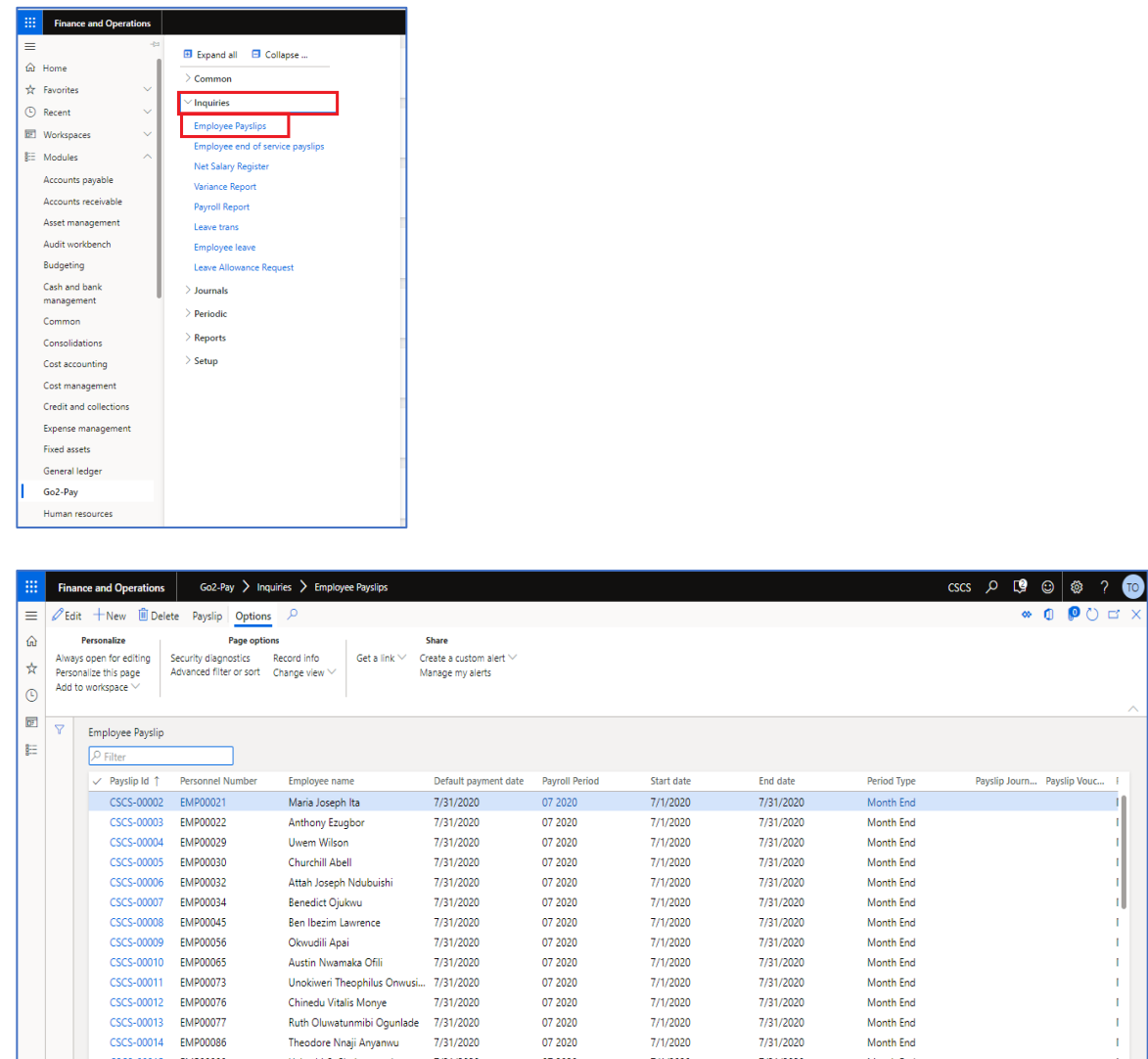

Journal batch number are automatically get updated when journal is generated. When journal is posted, status will be automatically updated to "Yes". Once the payslip is posted, system will not allow you to do any modifications.

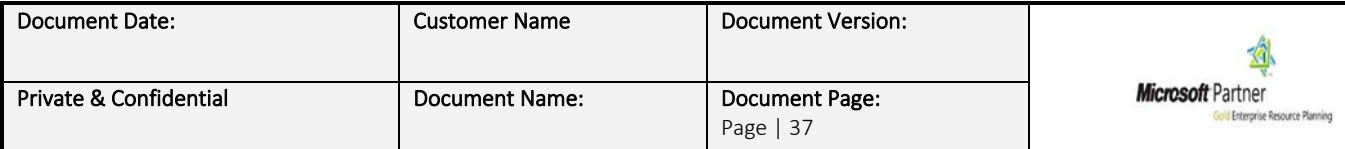

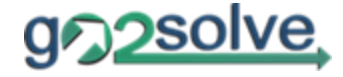

# <span id="page-37-0"></span>**5.3 Add Periodic Adjustments**

After the recurring earnings have been generated, there's a need of uploading periodic adjustments.

To do this, you must first prepare a csv file, in the following format:

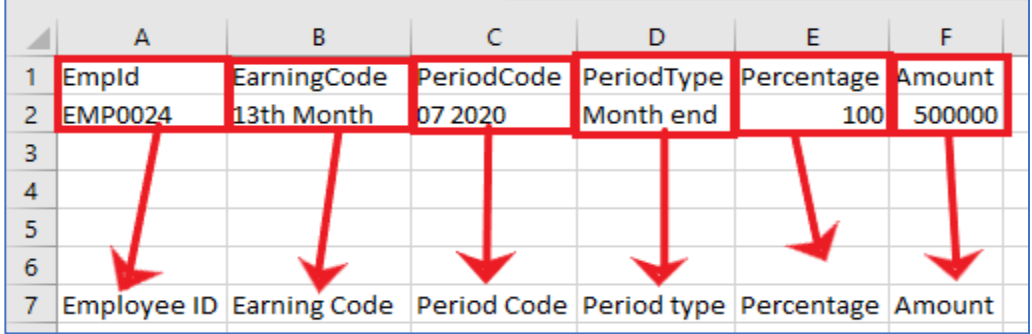

Fields that need to be in the file are:

- 1. Employee ID
- 2. Earning code
- 3. Period Code
- 4. Period Type
- 5. Percentage
- 6. Amount
- 1. Once the file is prepared in this format, to upload it to the payslip, navigate to **Go2pay > Periodic > Periodic Variables**

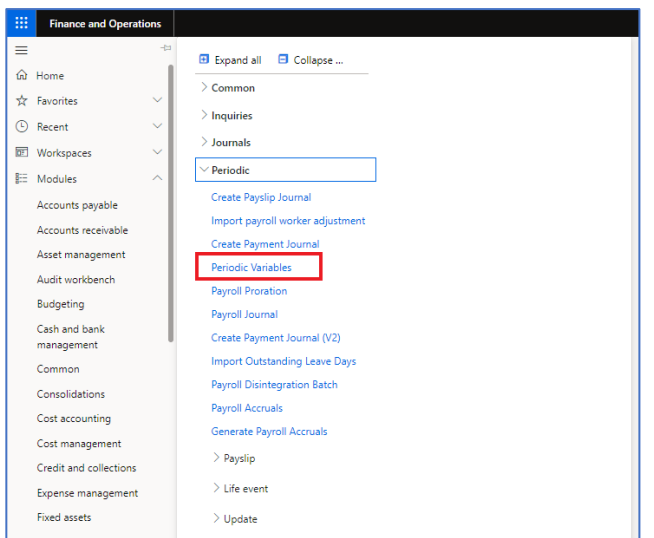

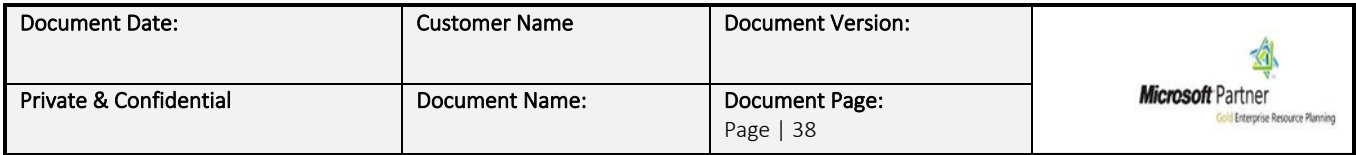

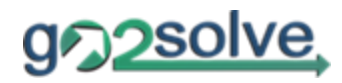

2. Highlight the Payroll Period and click on **Periodic Variables** on the action pane.

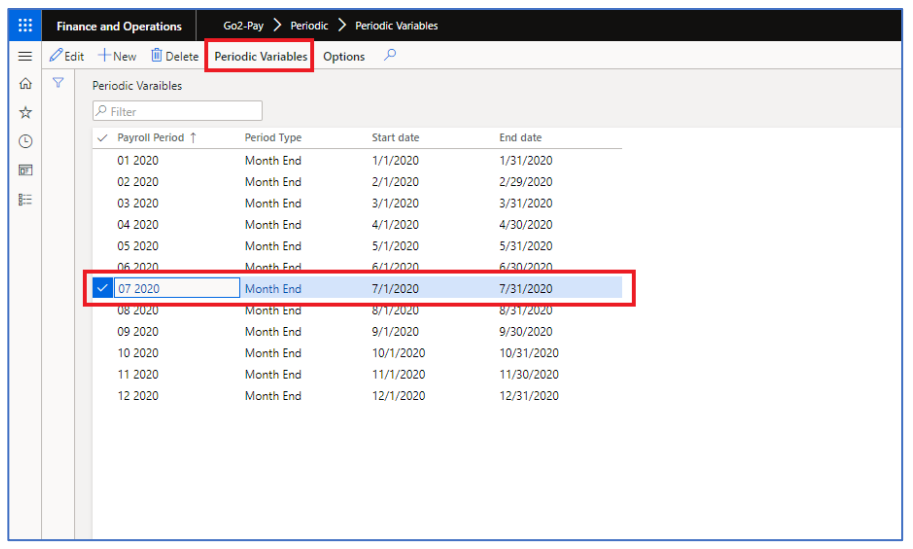

#### 3. Click on **Lines**

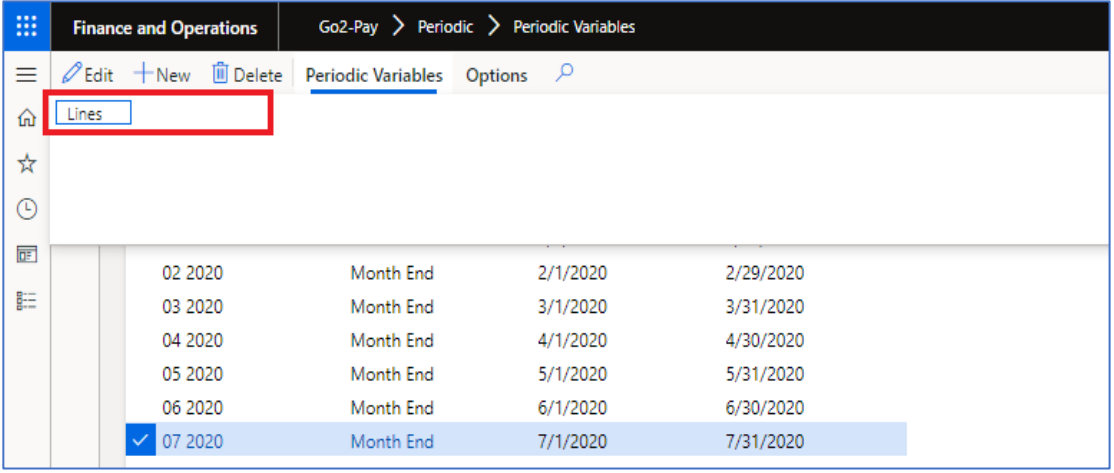

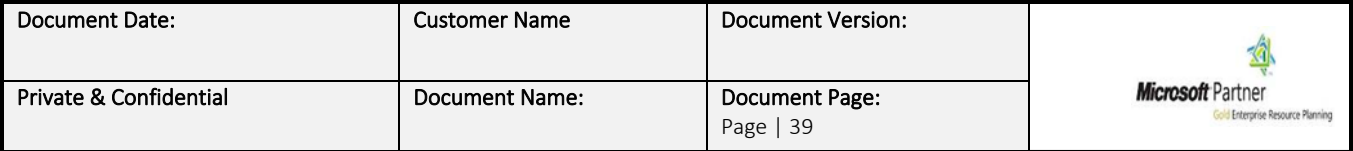

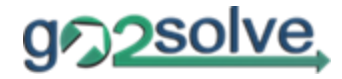

4. Click on **Import Periodic Variables** on the action pane.

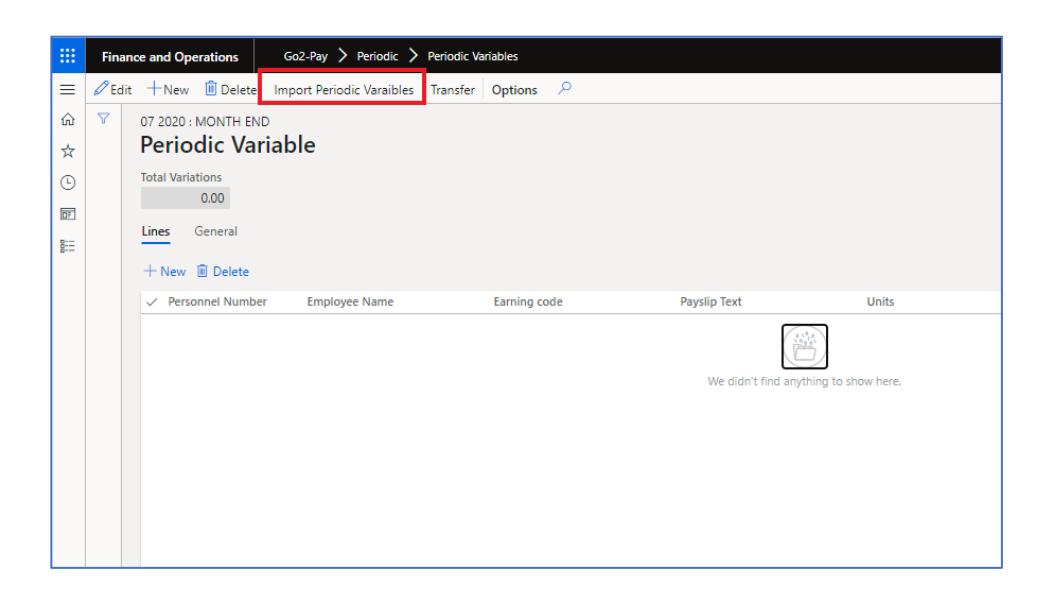

5. Upload file and lick OK.

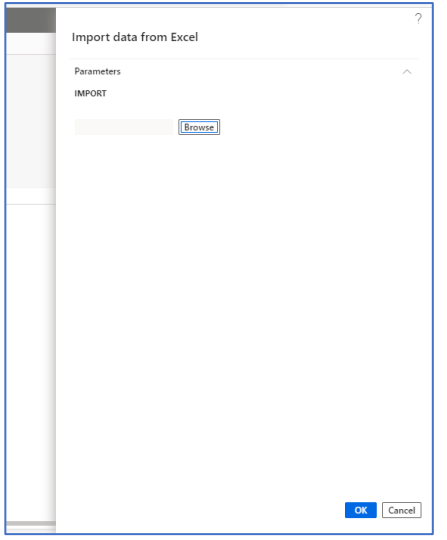

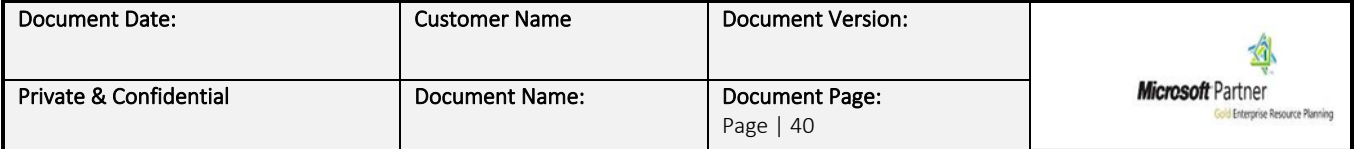

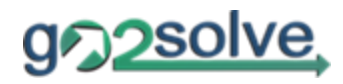

6. Refresh the page and click on **Transfer** on the action pane.

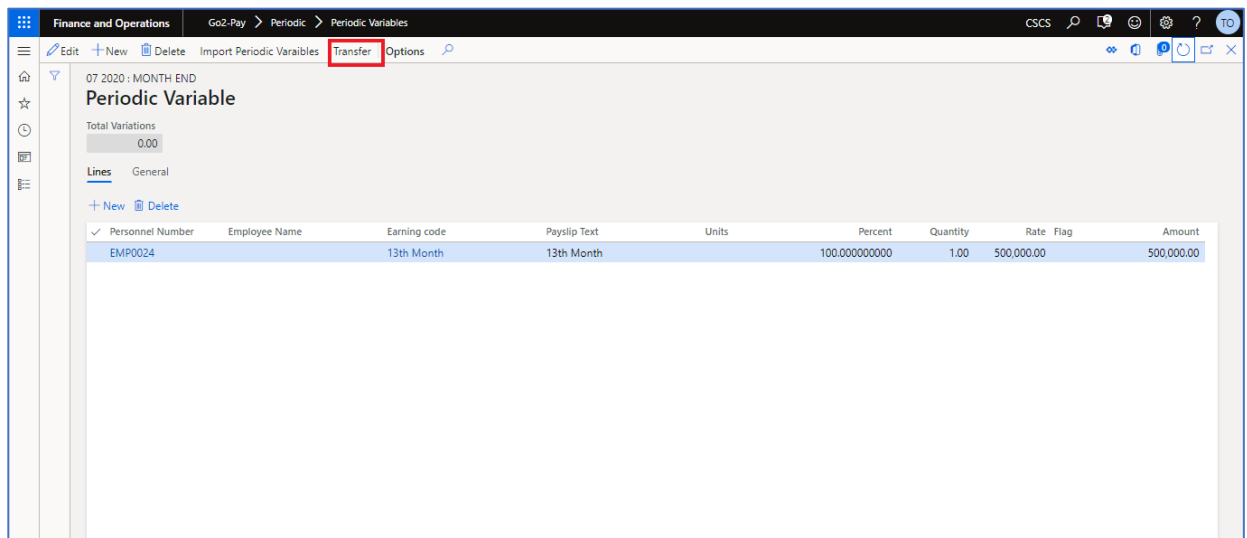

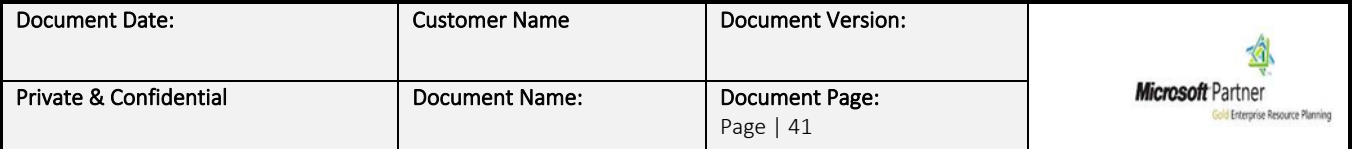

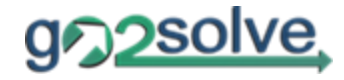

# <span id="page-41-0"></span>**5.4 Generate Payslip Journal**

To generate payslip journal, Navigate to:

1. **Go2pay > Periodic > Create payslip journal**. Enter the **Period Type** and **Payroll Period** to generate and click **OK**.

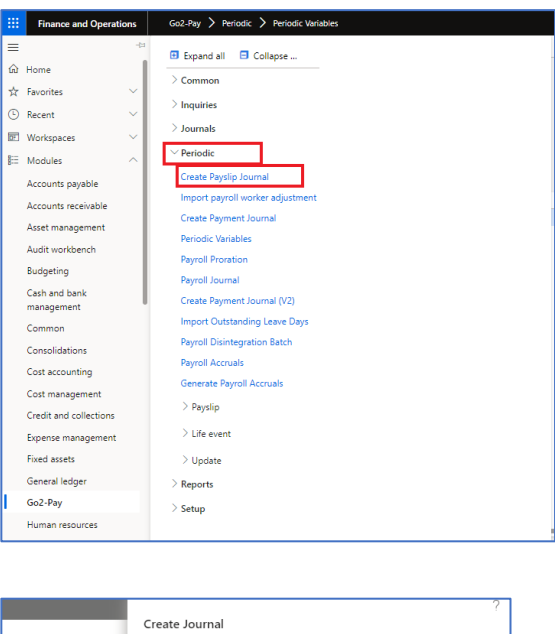

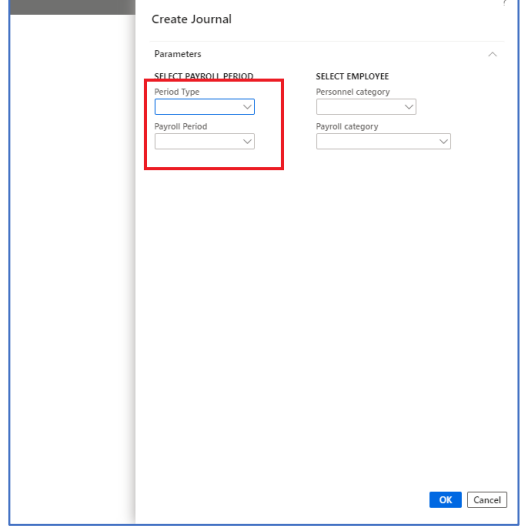

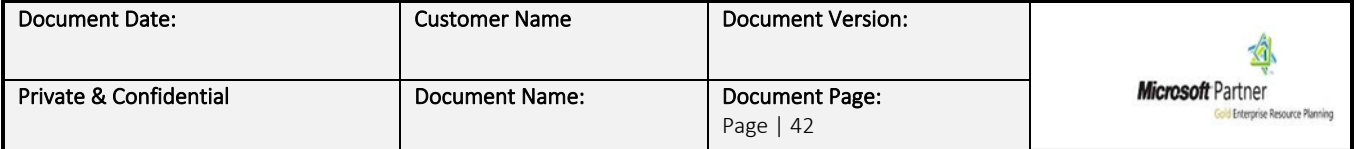

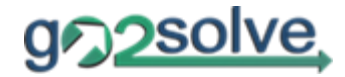

The journal will be created. The default main account and dimensions for the earning line are based on the earning code posting rule that are defined in the Posting Group.

Journals generated can be viewed in **Go2pay > Journals > Payslip Journals.**

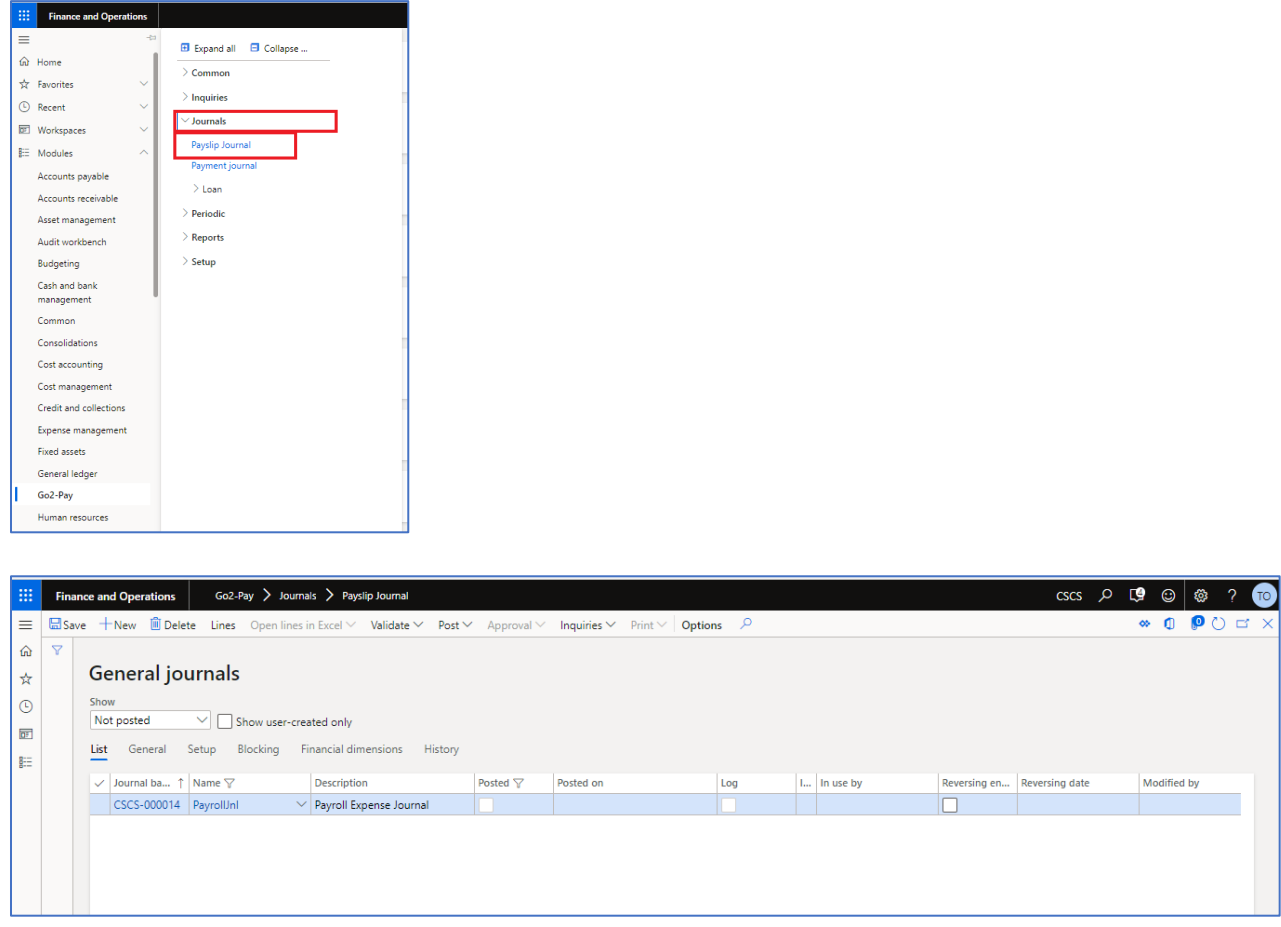

To review the line entry of the journals, click on the **Lines** in the Action Pane.

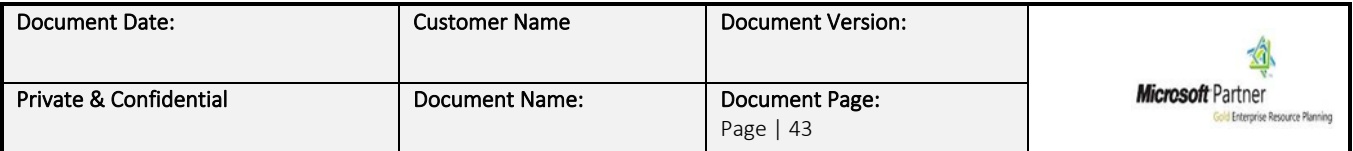

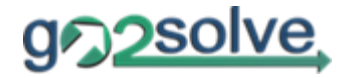

# <span id="page-43-0"></span>**5.5 Modify Payslip**

The system allows you to do modifications on payslips that are not yet posted.

# <span id="page-43-1"></span>**5.5.1 Add Earning Lines to a Payslip**

1. Click **Go2pay** > **Inquiries** > **Employee Payslips**.

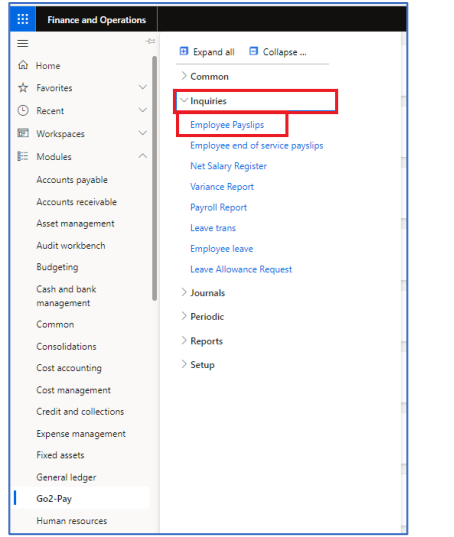

- 2. Select the payslip.
- 3. Click **Add line** in the **Earning Lines** under the **Earnings tab**.
- 4. Enter the **Earning Date**, **Earning Code** and **Amount**.

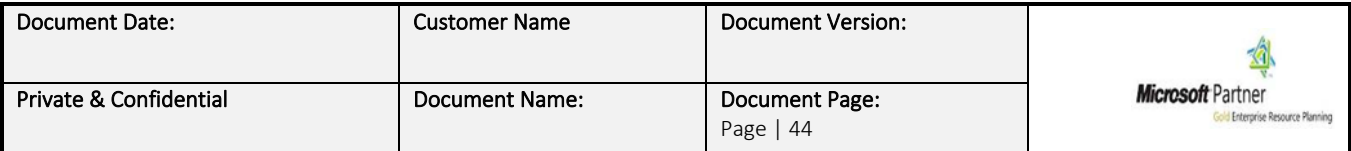

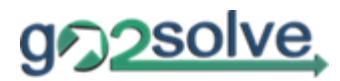

# 5. Click **Save**.

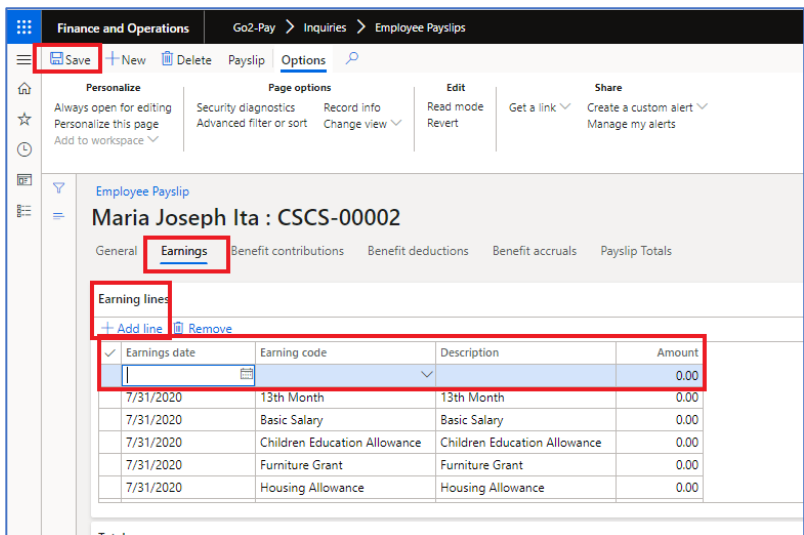

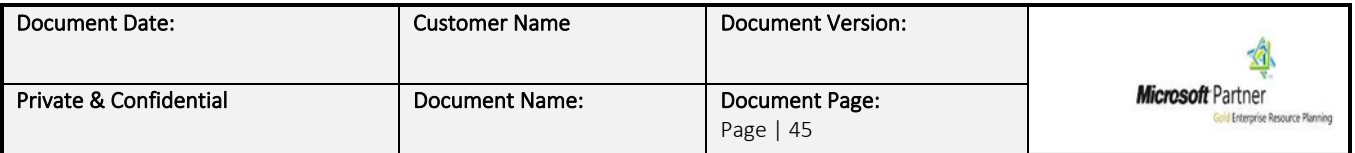

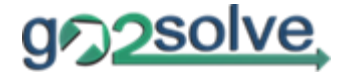

# <span id="page-45-0"></span>**5.5.2 Remove earning lines from a Payslip**

- 1. Click **Go2pay > Inquiries > Employee Payslips**.
- 2. Select the payslip.
- 3. Select the earning lines, and then click **Remove**. The earning lines that you remove are not deleted from the payroll system. They can be included in a future pay statement.
- 4. Click **Save**.

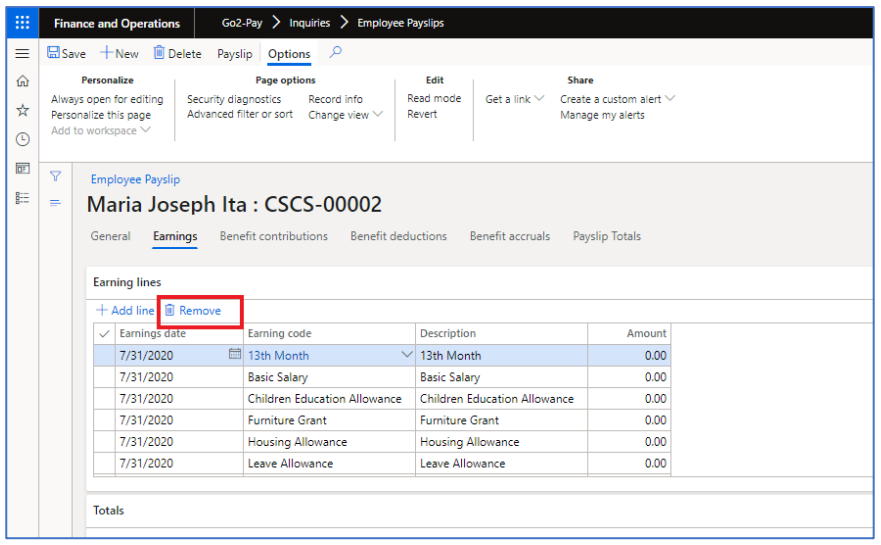

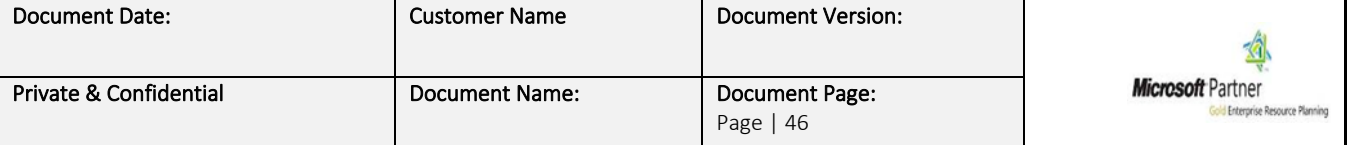

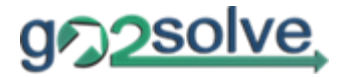

# <span id="page-46-0"></span>**5.5.3 Prorate Salary**

- 1. Click **Go2pay > Common > Employees**
- 2. Select employee
- 3. Click on **Edit** on the action pane.
- 4. Click on the **Payslip** tab and select the payslip

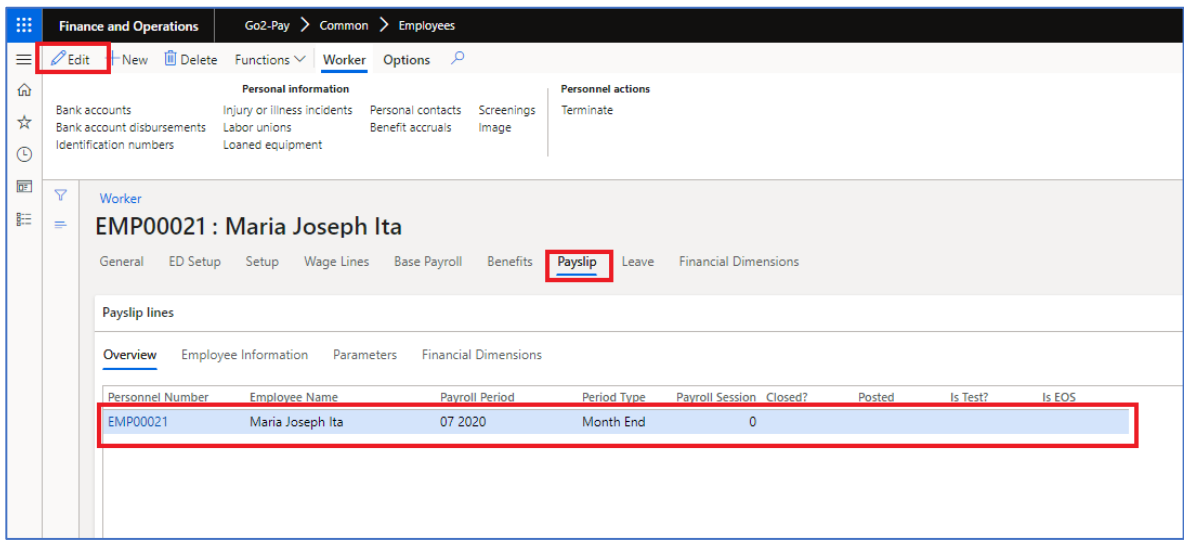

- 5. On the fast tab payslip lines, click on parameters.
- 6. Enter Days Worked and save.

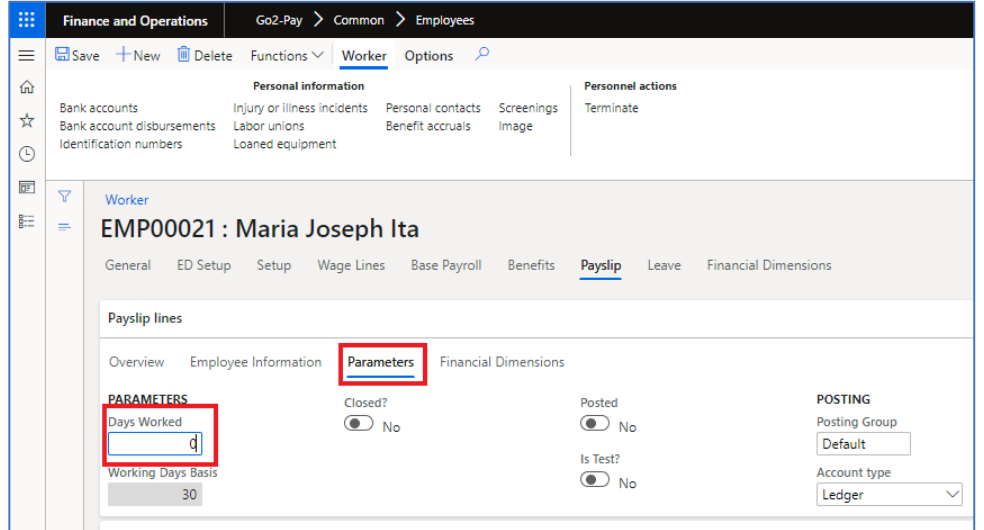

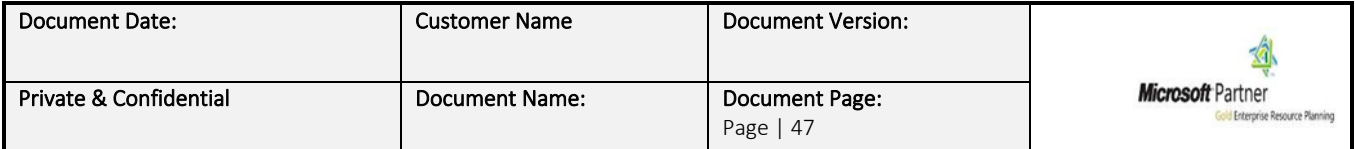

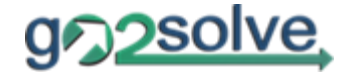

#### <span id="page-47-0"></span>**6. Post Payment**

Once the salary expense journal is posted, now payment journal can be generated and posted from Go2pay.

This process is divided in 2 sub processes:

# <span id="page-47-1"></span>**6.1 Create payment Journal**

There will be multiple payment journal user need to create depending on the method of payments.

Go to **Go2pay > Periodic > Create Payment Journal (V2)** and select the following

- Period Type
- Payroll Period

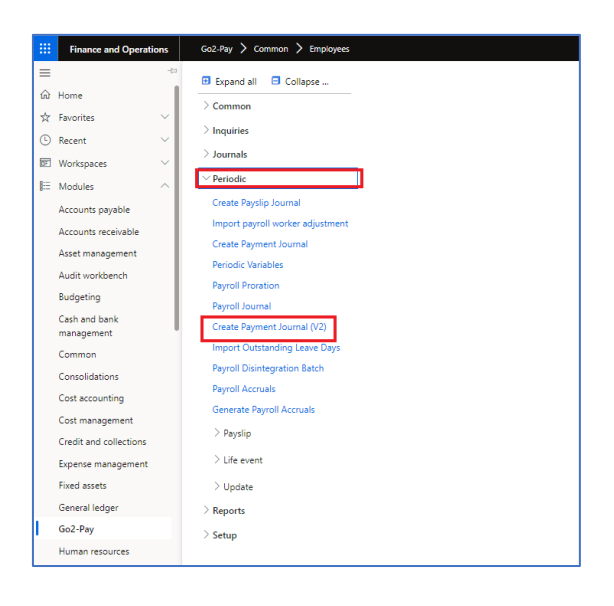

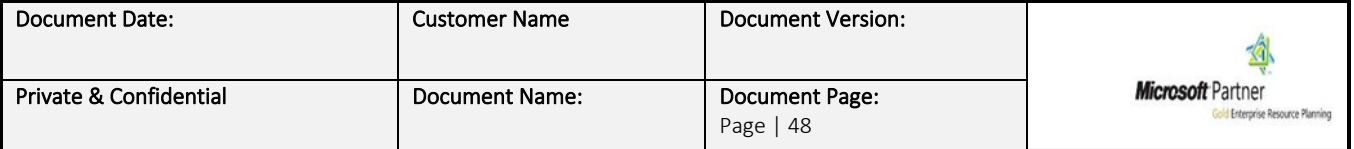

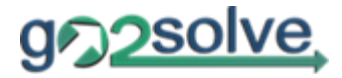

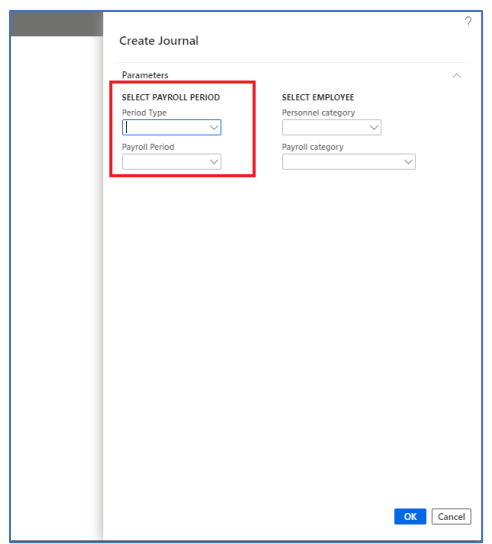

At this point we are only generating the payment journal, but not posting it. The generated payment journal can be viewed in **Go2pay > Journals > Payment Journals**, journal is listed as Not Posted.

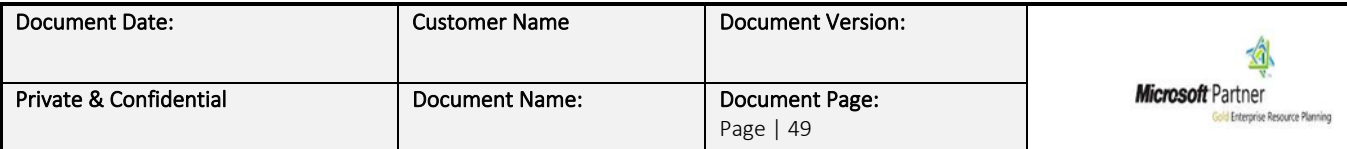

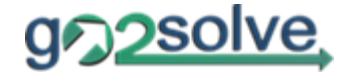

# <span id="page-49-0"></span>**6.2 Post payment Journal**

To for workers, follow these steps after you have generated the payment journal.

1. Go to **Go2pay > Journals > Payment journal**.

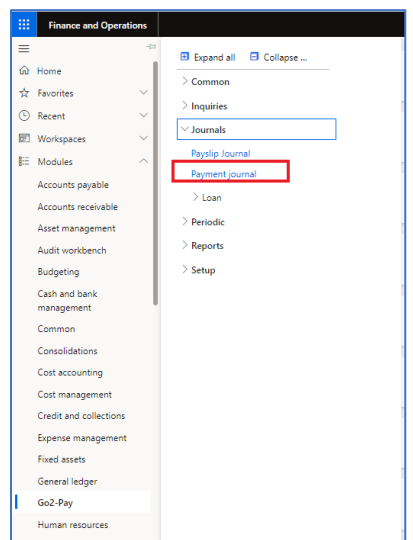

2. Select the payment journal and then click **Lines**in the action strip to view the Journal voucher.

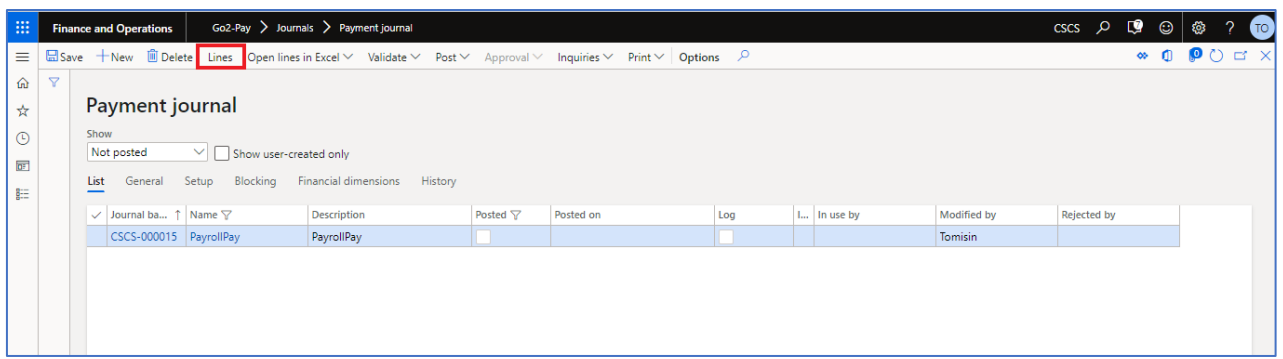

3. Validate that the number of vouchers is correct. There will be one journal voucher line for each check pay statement and one or more journal voucher lines for each electronic pay statement.

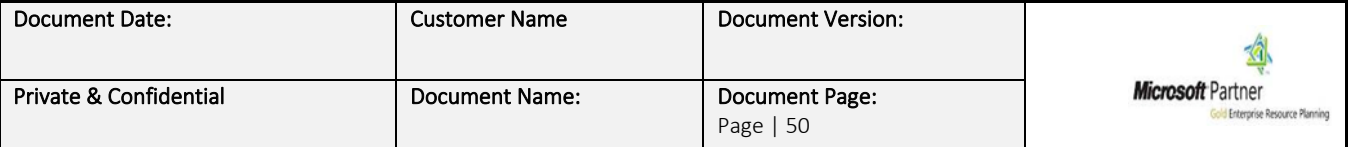

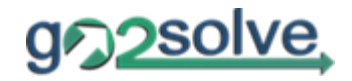

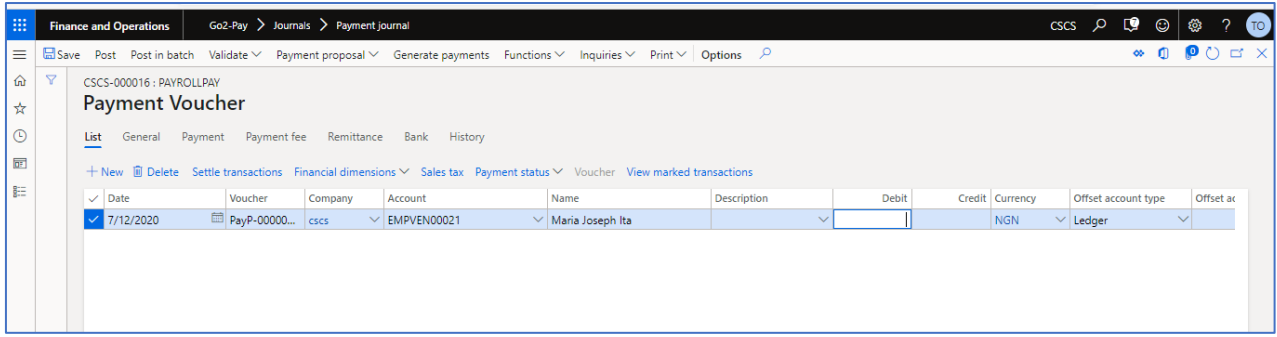

4. From the Post menu, select **Post**. The payment journal lines will be settled to the payable GL account that was created and posted.

After this process is finished, the employees can view the payslips on their self-service page as well.

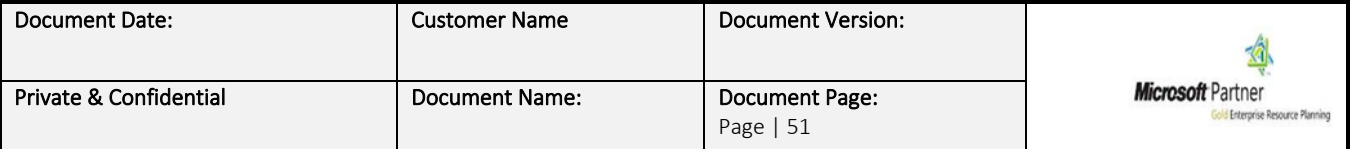

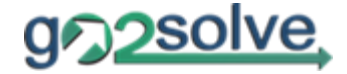

# <span id="page-51-0"></span>**7. EOS Processing**

When we terminate an employee, an End of Service (EOS) statement need to be generated for this employee. You can't generate an EOS statement before terminating an employee. The calculation basis and factors will be setup as part of earnings and deduction setup.

After an employee has been terminated, the EOS statement generation can be started as following:

1. Generate End of service payslip, go to **Go2pay > Periodic > Payslip > Generate end of service payslip**.

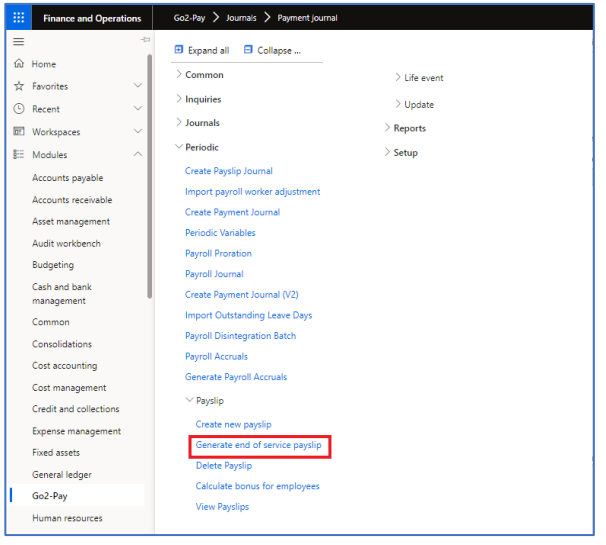

2. Select the pay period in which the employee was terminated.

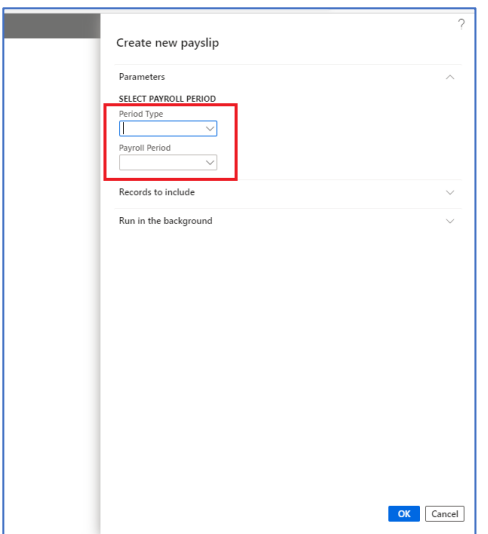

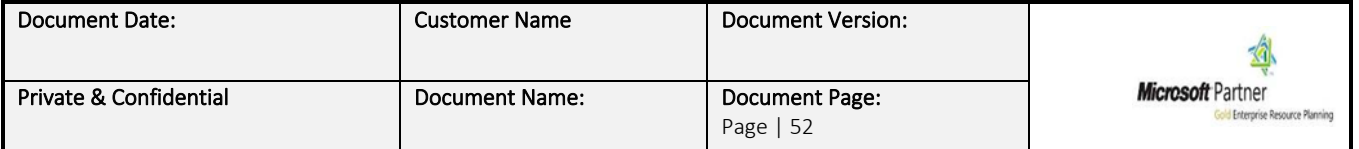

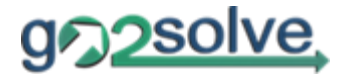

# <span id="page-52-0"></span>**8. Generate Payroll Reports**

Lists of reports are available in the system.

To generate payroll reports, navigate to **Go2pay > Reports**

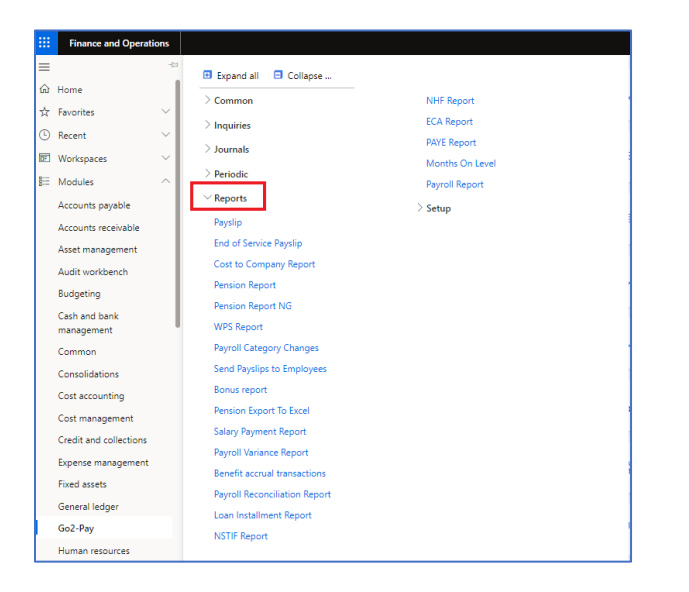

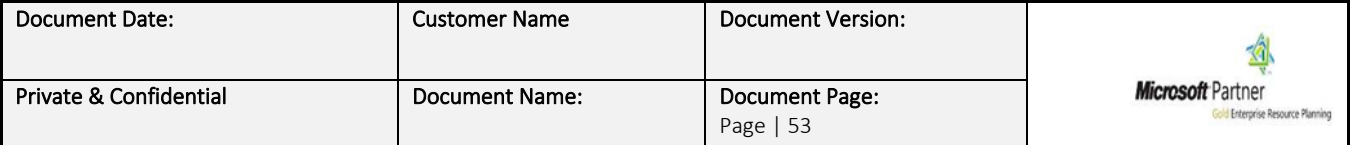

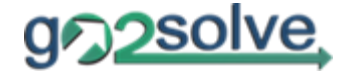

# <span id="page-53-0"></span>**9. Close Pay Period**

Once the payroll processing is done, the last step is to close the pay period, so it won't be used again for payroll processing. Once the period is closed, it won't appear in the dropdown of available periods for payroll processing. To close a pay period, follow these steps:

1. Navigate to **Go2pay > Setup > Period Types**

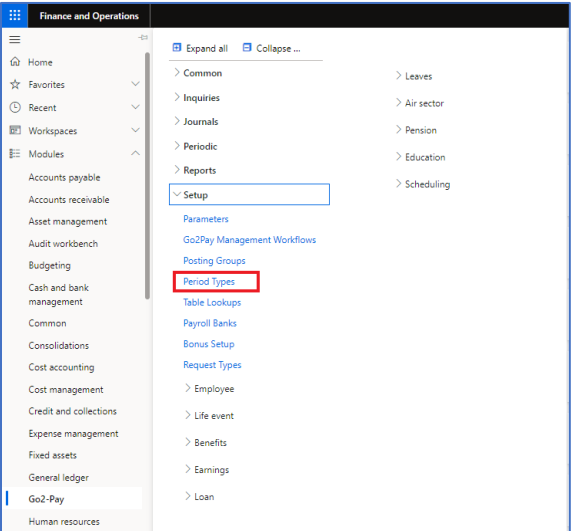

- 2. Select the correct period type.
- 3. Select a pay period from the grid of available open pay periods.
- 4. Change the Status field to: Closed.

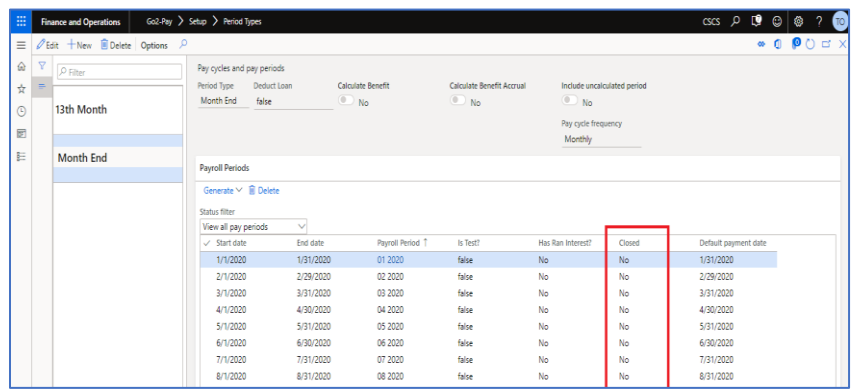

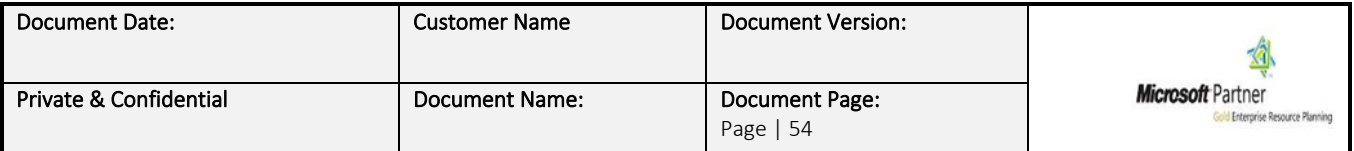